# **UNITED STATES DISTRICT COURT NORTHERN DISTRICT OF OHIO**

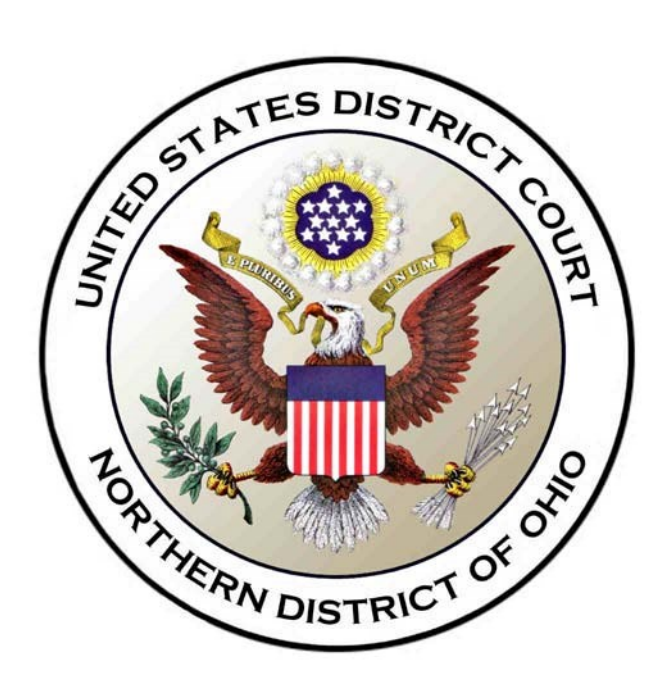

# USER'S MANUAL

**for**

NEXTGEN CASE MANAGEMENT/ELECTRONIC CASE FILING (NEXTGEN CM/ECF)

CIVIL AND CRIMINAL

**February 10, 2020**

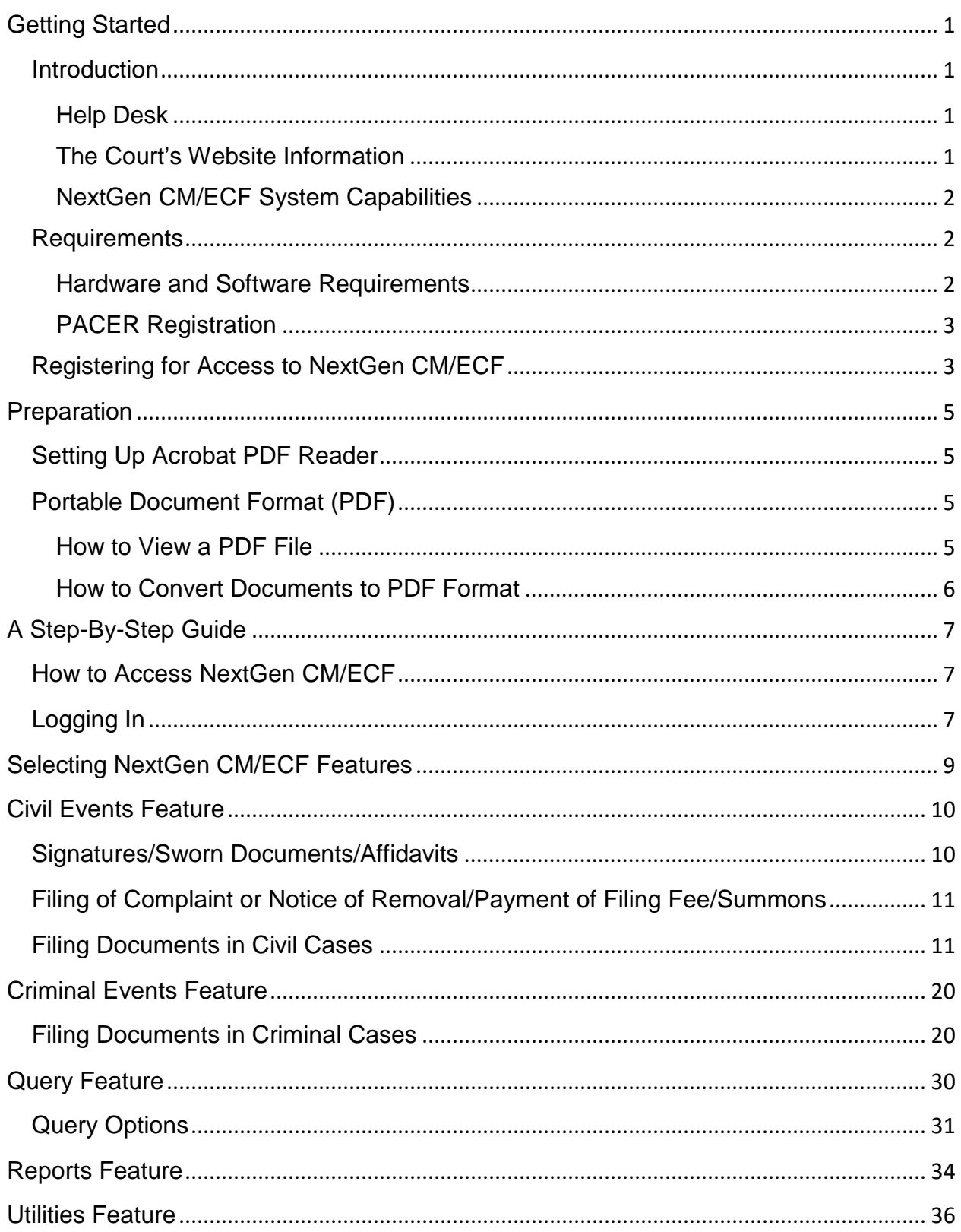

# Table of Contents

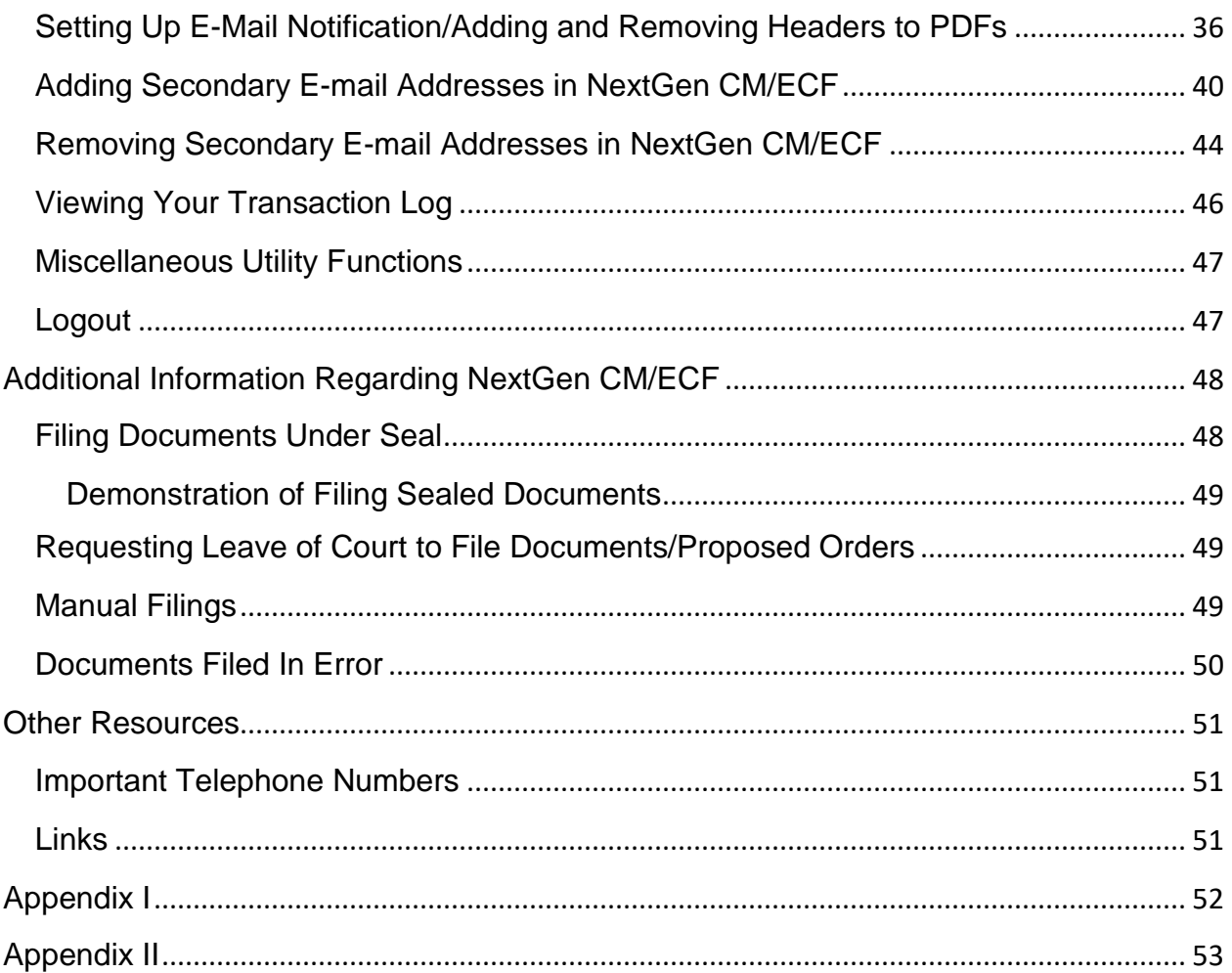

# <span id="page-3-0"></span>**Getting Started**

# <span id="page-3-1"></span>**Introduction**

This manual provides instructions on how to use the NextGen Electronic Filing System (NextGen CM/ECF) to file documents with the Court, and to view and retrieve docket sheets and documents. The screen shots that appear in this manual could appear slightly different as you electronically file your documents due to future enhancements or upgrades. All users should have a working knowledge of Internet Explorer or Firefox and Adobe Acrobat. For questions regarding Internet Explorer or Firefox and Adobe Acrobat, please refer to their specific instruction manuals.

#### <span id="page-3-2"></span>**Help Desk**

Contact the Court's Help Desk between the hours of 8:00 a.m. and 4:45 p.m., Monday through Friday, if you need assistance using NextGen CM/ECF. It is also available at all other times to record voice mail messages.

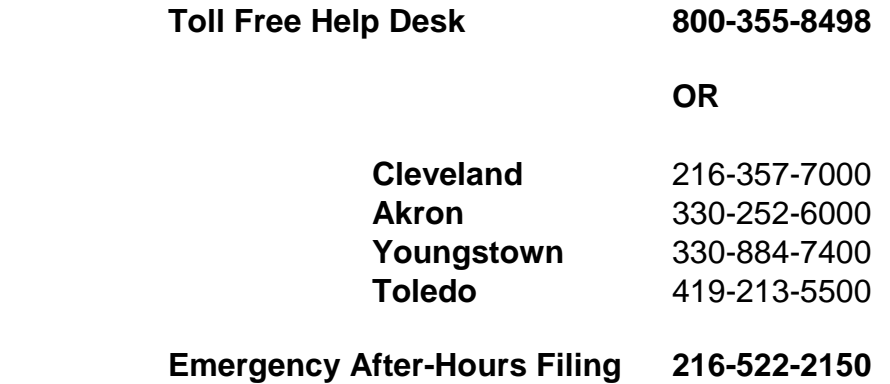

#### <span id="page-3-3"></span>**The Court's Website Information**

The Court's website, located at [www.ohnd.uscourts.gov,](http://www.ohnd.uscourts.gov/) is a useful tool with an abundance of information. By accessing the site, users are able to:

- View or download the most recent version of the User's Manual
- Find "how to" video instructions/demonstrations and tip sheets on a variety of topics regarding NextGen CM/ECF
- Self-train on a web-based NextGen CM/ECF Tutorial (Training Area)

#### <span id="page-4-0"></span>**NextGen CM/ECF System Capabilities**

The Electronic Filing System allows registered participants with an Internet account and a compatible internet browser (*e.g.*, Firefox or Internet Explorer) to perform the following functions:

- Practice filing documents electronically in NextGen CM/ECF using a "training" database that is similar to the official live NextGen CM/ECF database
- Electronically open new civil cases ("live")
- Electronically file pleadings and documents in actual ("live") cases
- View official docket sheets and documents associated with cases
- View various reports (*e.g.,* Cases Filed Report, Calendar) for cases that were filed electronically
- Electronically serve documents to attorneys/parties who are set up to file electronically

### <span id="page-4-2"></span><span id="page-4-1"></span>**Requirements**

#### **Hardware and Software Requirements**

The hardware and software needed to electronically file, view and retrieve case documents in NextGen CM/ECF include:

- A computer running a Windows or a Macintosh operating system
- An internet provider
- Adobe Acrobat 5.0 or higher or other software capable of converting documents from a word processor format to the portable document format (PDF)
- A PDF-compatible word processor like Macintosh or Windows-based versions of WordPerfect and Word
- A compatible internet browser NextGen CM/ECF has been tested and works correctly with Firefox and Internet Explorer versions 8 and 9; other versions and browsers may also work, but the Court may be unable to provide support should problems arise. The Court does not recommend using any other browsers.
- Access to a scanner for non-computerized documents that need to be imaged

**NOTE:** This would only be used for documents that cannot be produced electronically. The Court prefers that documents be converted to PDF rather than scanned because converted documents provide text search capabilities and greatly reduce the file size. The Court is moving away from the utilization of scanned documents and is asking attorneys to do the same whenever possible. If there is a need to scan a document, the Court recommends scanner settings of 300 pixels per inch (ppi), or higher, for scanned documents.

### <span id="page-5-0"></span>**PACER Registration**

A PACER Account can be established through the PACER Service Center at [www.pacer.gov;](http://www.pacer.gov/) and the registration form can be completed at:

<https://pacer.psc.uscourts.gov/pscof/registration.jsf>

# <span id="page-5-1"></span>**Registering for Access to NextGen CM/ECF**

NextGen CM/ECF Registration for the Northern District of Ohio is located on the Court's website at:

#### <https://www.ohnd.uscourts.gov/electronic-filing-registration>

Attorneys seeking to file electronically must be admitted to practice in the U.S. District Court for the Northern District of Ohio. Once registration is completed and approved by the Court, the party will be notified via email that filing privileges have been granted.

The user's login and password required to submit documents to the electronic filing system serve as the user's signature on all electronic documents filed with the Court. They also serve as a signature for purposes of Fed. R. Civ. P. 11, the Federal Rules of Civil Procedure, the Federal Rules of Criminal Procedure, the Local Rules of this Court, and any other purpose for which a signature is required in connection with proceedings before the Court.

Registered users can visit a [training version](https://ecf-train.ohnd.uscourts.gov/cgi-bin/login.pl) of the system on the internet to practice NextGen CM/ECF activities. (After clicking on the link, notice the words "Training Database" displayed as the background.) We strongly recommend that registered users practice in the "training" NextGen CM/ECF database before filing documents in the "live" NextGen CM/ECF database.

**It is the responsibility of any attorney who has e-filing access to keep all contact information, including email addresses, updated and current.**

The primary email address must be updated through PACER.

Manage My Account  $\rightarrow$  Maintenance  $\rightarrow$  Update E-Filer Email Noticing and Frequency

The secondary email address(es) must be updated through NextGen CM/ECF.

Utilities → Your Account → Maintain Your Email

# <span id="page-7-0"></span>**Preparation**

**NOTE:** The following tips refer to Adobe Acrobat Software, as they created the PDF format. However, there are alternative PDF software programs available. Please refer to the manufacturer's manual for software specific instructions/troubleshooting.

# <span id="page-7-1"></span>**Setting Up Acrobat PDF Reader**

Users must set up Adobe's Acrobat Reader or similar software in order to view documents that have been electronically filed in NextGen CM/ECF. All documents must be filed in PDF format. When installing this product, please review and follow Adobe's (or manufacturer's) directions to utilize Acrobat Reader (or similar software) after installation.

# <span id="page-7-2"></span>**Portable Document Format (PDF)**

Only Portable Document Format (PDF) documents may be filed with the Court using the NextGen CM/ECF system. Before uploading documents in NextGen CM/ECF, users should preview the PDF document to ensure that it appears in its entirety and in the proper format. Contact the Court's Help Desk with any questions at 800-355-8498.

#### <span id="page-7-3"></span>**How to View a PDF File**

- Start the Adobe Acrobat program.
- Go to the *File* menu and choose *Open***.**
- Click on the location and file name of the document to be viewed.
- If the designated location is correct, and the file is in PDF format, Adobe Acrobat Exchange loads the file and displays it on the screen.
- If the displayed document is larger than the screen or consists of multiple pages, use the scroll bars to move through the document.
- Click on the *View* menu for other options for viewing the displayed document. Choose the option that is most appropriate for the document.

#### <span id="page-8-0"></span>**How to Convert Documents to PDF Format**

All documents must be converted to PDF format before submitting them in NextGen CM/ECF. There are several ways in which a document can be converted from a word processing program into PDF format. The newer versions of some common word processors include the ability to publish a document to PDF that is built right into the word processing software.

#### **From WordPerfect Version 9 and higher:**

- Open the document.
- From the menu bar, click on FILE and, using the drop-down menu, select PUBLISH TO PDF.
- Name the file, giving it the extension .pdf, and click the SAVE button.
- The file is now saved in PDF format under the designated file name.

**OR** 

- Click on FILE and, using the drop-down menu, select PRINT.
- Change the printer to ADOBE PDF and click PRINT.
- Name the document and click SAVE. Document will be saved in PDF format.

#### **For earlier WordPerfect versions, versions of Microsoft Word/Microsoft Office products and/or other software applications:**

• Install PDF conversion software on computer and follow the specific manufactures software instructions.

Visit our website for help creating text [based PDF files](https://ohnd-admin.jdc.ao.dcn/sites/ohnd/files/CreatingTextBasedPDFFiles.pdf)[.](http://www.ohnd.uscourts.gov/assets/Clerks_Office_and_Court_Records/CM_ECF/References/CreatingTextBasedPDFFiles.pdf)

# <span id="page-9-0"></span>**A Step-By-Step Guide**

# <span id="page-9-1"></span>**How to Access NextGen CM/ECF**

Users can access NextGen CM/ECF via the internet by going to <https://ecf.ohnd.uscourts.gov/cgi-bin/login.pl>

Or, you may go to the [Northern District of Ohio's website](http://www.ohnd.uscourts.gov/) and use the login section on the left side of your screen.

Users can also access the **Training Database** by going to the Northern District of Ohio's website listed above, click on the **Electronic Filing** link on the menu bar and then click on **Training Area** under the **Civil/Criminal System** heading.

The Court also offers hands-on training at each location. Click for [training seminars](https://www.ohnd.uscourts.gov/training-seminars)[.](http://www.ohnd.uscourts.gov/home/clerk-s-office-and-court-records/electronic-filing/training-seminars/)

# <span id="page-9-2"></span>**Logging In**

Below is the login screen:

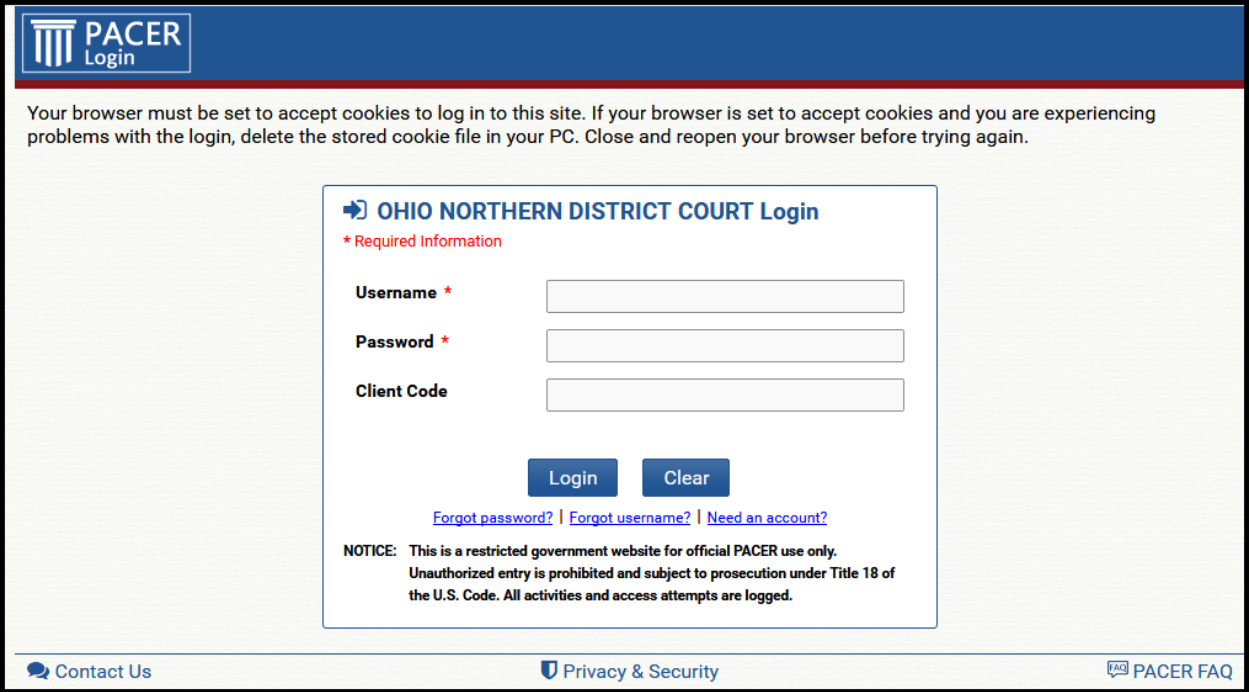

Enter your PACER login and password in the appropriate data entry fields. Read the Important Notice of Redaction Responsibility and check the box that you have read the notice.

**NOTE:** Use your **PACER** login and password to enter the system to file a document or to maintain your account. You will be charged a fee by PACER to view NextGen CM/ECF case dockets and documents.

Once the **Main Menu** appears, choose from a list of **hyperlinked** options on the menu bar.

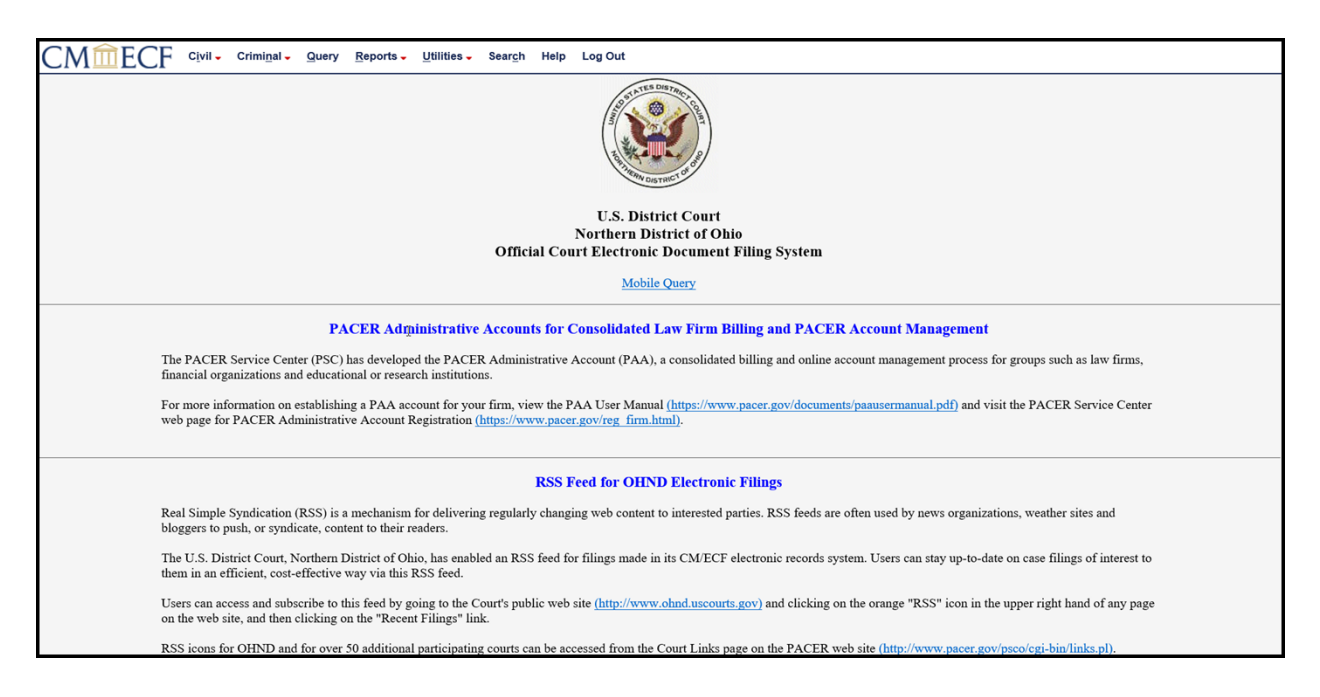

**NOTE:** The date you *last logged in to the system* appears at the bottom left corner of this screen. You should review this information each time you log in for security reasons. If you believe your last login date and time are incorrect, or suspect an unauthorized party is using your login and password, please telephone the Court's Help Desk at 800-355-8498 as soon as possible.

# <span id="page-11-0"></span>**Selecting NextGen CM/ECF Features**

NextGen CM/ECF provides the following features that are accessible from the menu bar at the top of the opening screen:

- **Civil** To electronically open a civil case, file all civil case pleadings, motions, and other court documents
- **Criminal** To electronically file all criminal case pleadings, motions, and other court documents
- **Query** To query NextGen CM/ECF by specific case number, party name, nature of suit, etc. and retrieve documents that are relevant to a case
- **Reports** To retrieve docket sheets and specific case reports
- **Utilities** To view your personal NextGen CM/ECF transaction log and maintain personal NextGen CM/ECF account information
- **Search** To search keywords to find the proper event to electronically file documents
- **Help** To see description of menu bar options
- **Logout** To exit from NextGen CM/ECF and prevent further filing with your password until the next time you log in

# <span id="page-12-0"></span>**Civil Events Feature**

The Civil feature of NextGen CM/ECF is used to electronically file and docket with the Court a variety of pleadings and other documents for civil cases. Use the Search feature in the menu bar to find events, or [Click here](https://ecf.ohnd.circ6.dcn/cgi-bin/OHND_EventList.pl) for a complete list of civil events.

For information on locating the correct event when electronically filing, [click here](https://www.ohnd.uscourts.gov/sites/ohnd/files/AttorneyQuickFind-LocatingaDocketingEvent.pdf)[.](http://www.ohnd.uscourts.gov/assets/Clerks_Office_and_Court_Records/CM_ECF/References/AttorneyQuickFind-LocatingaDocketingEvent.pdf)

# <span id="page-12-1"></span>**Signatures/Sworn Documents/Affidavits**

Attorneys should electronically sign documents before filing. An electronic signature is as follows: s/John Doe. Documents which must contain original signatures or which require either verification or an unsworn declaration under any rule or statute shall be scanned and filed electronically, with originally executed copies maintained by the filer.

In the case of a stipulation or other document to be signed by two or more persons, the following procedure should be used:

- (a) The filing party or attorney shall initially confirm that the content of the document is acceptable to all persons required to sign the document.
- (b) The filing party or attorney then shall file the document electronically, indicating the signatories, *e.g.*, "s/Jane Doe," "s/John Doe," etc. on the signature blocks.
- (c) The filing party or attorney shall retain the hard copy of the document containing the original signatures after the case ends, at least until the time for all appeals has expired.

Sworn documents, *e.g.*, affidavits requiring original signatures or signatures of notaries, shall be filed by scanning the document containing all necessary signatures. The filing party or attorney shall retain the hard copy of the document containing the original signatures until the case ends and the time for all appeals has expired.

A non-filing signatory or party who disputes the authenticity of an electronically filed document containing multiple signatures or the authenticity of the signatures themselves must file an objection to the document within ten days of receiving the Notice of Electronic Filing.

# <span id="page-13-0"></span>**Filing of Complaint or Notice of Removal/Payment of Filing Fee/Summons**

Initial complaints, notices of removal and payments of filing fees should be done electronically. However, initiating documents and fees may still be manually submitted to one of the four offices of the Northern District of Ohio (Cleveland, Akron, Youngstown and Toledo).

Local Rule 3.13(a) requires the filing of a Civil Cover Sheet along with a Complaint or Notice of Removal. If filing electronically, this should be filed as an attachment to the initiating document, along with Summons and/or Marshal Forms, if applicable.

# <span id="page-13-1"></span>**Filing Documents in Civil Cases**

After successfully logging into NextGen CM/ECF, follow these steps to file a document:

#### **1.) Select the type of document to file**

Select **Civil** from the menu bar at the top of the NextGen CM/ECF screen.

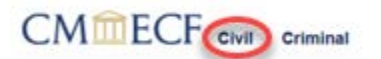

The Civil Event window opens, displaying all of the categories of events to choose. Below is an example of filing a **Motion** in NextGen CM/ECF. The process is similar for filing other documents in NextGen CM/ECF.

Click on **Motions**, under **Motions and Related Filings**:

**Motions and Related Filings** Motions **Responses and Replies** 

The Motions screen appears and displays a motion selection field with a scroll bar next to it. Scroll through the menu until you find the type of motion being filed. You may also begin typing keywords in the text box.

**NOTE:** If you cannot find the motion event to exactly match your filing, choose Order under the Motions category. You will be prompted to describe your filing.

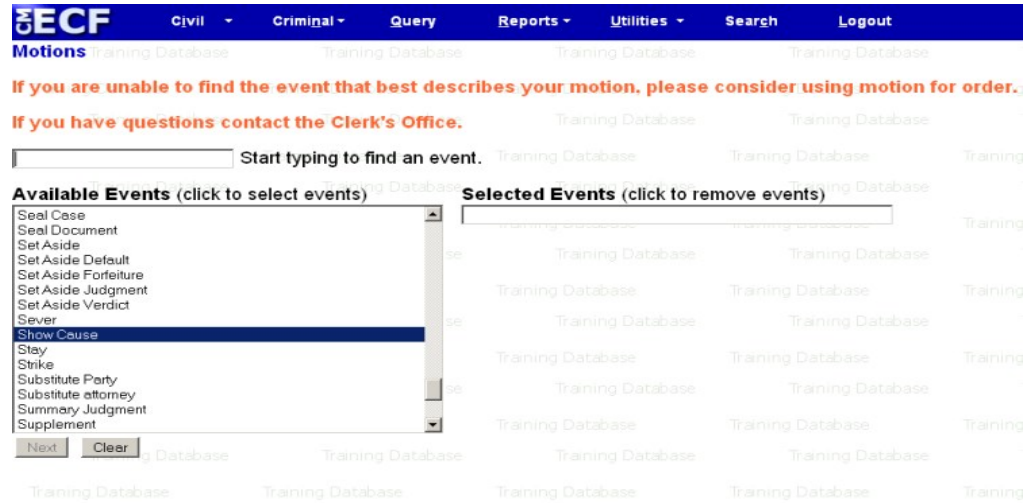

For this example, highlight 'Show Cause', and click on **Next.** 

**NOTE:** If the document being filed contains more than one **Motion**, click on each motion type separately. Each part of the motion will display in the 'Selected Events' section to the right.

#### **2.) Enter the case number in which the document is to be filed**

On the next screen, enter the number of the case for which you are filing a motion, click **Find This Case** and click **Next**.

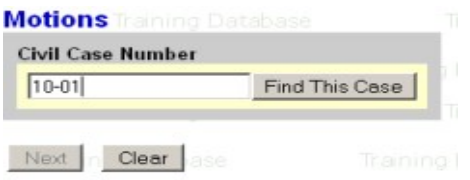

Verify that the case number and caption are correct:

**Motions** 1:10-cv-00001-PAG Plaintiff v. Defendant

#### **3.) Designate the party/parties filing the document**

Highlight the name of the party or parties for whom you are filing the motion. If you represent all defendants or all plaintiffs, you may select the entire group by holding down the control key while pointing and clicking on each party of the group, or choose the "All Defendants" or "All Plaintiffs" radio button. After highlighting the parties filing the motion, click on the **Next** button.

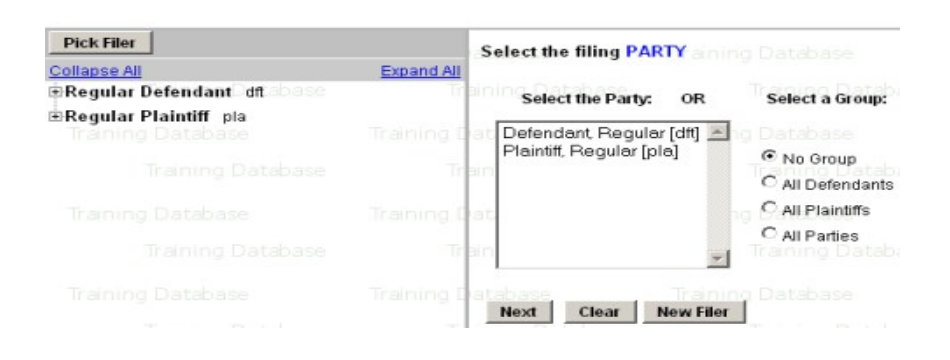

If this is your first filing in this case in NextGen CM/ECF, you will need to make an attorney/party association. If you represent the listed party, **DO NOT** remove the check. You would only uncheck the box on the left if the attorney **DOES NOT** represent the party listed.

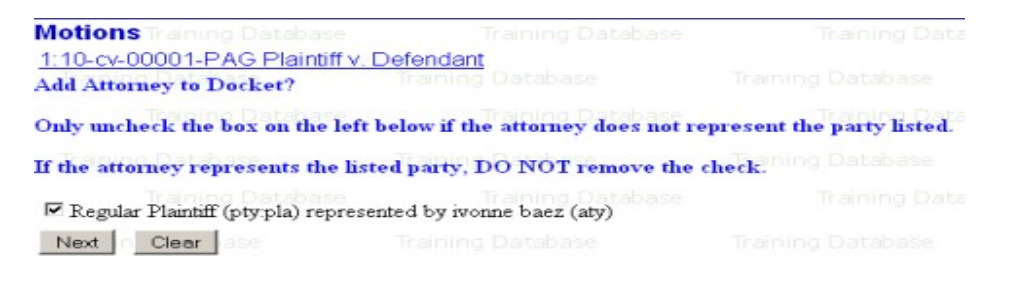

Click **Next**.

#### **4.) Specify the PDF file name and location for the document to be filed**

The next screen displays a field for locating and entering the PDF file of the document being filed.

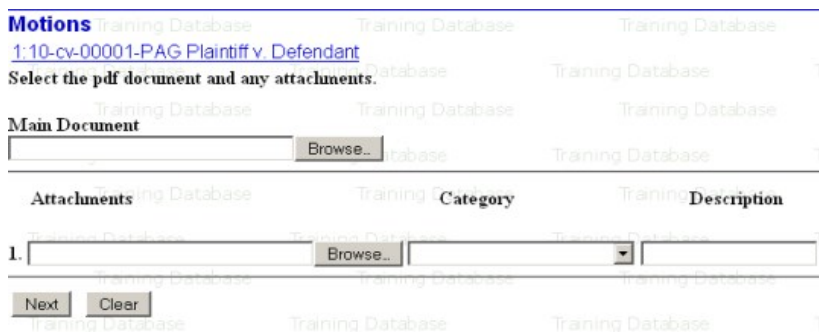

Click on the **Browse** button and locate your document to be filed.

**NOTE:** It is imperative that you attach an electronic copy of the actual document when prompted by the system. All documents that you intend to file in NextGen CM/ECF **MUST** be in PDF format. Otherwise, NextGen CM/ECF will not accept the document.

In order to verify that you have selected the correct document and that it contains all pages, right mouse click on the highlighted file name to open a quick menu and left mouse click on **Open With**.

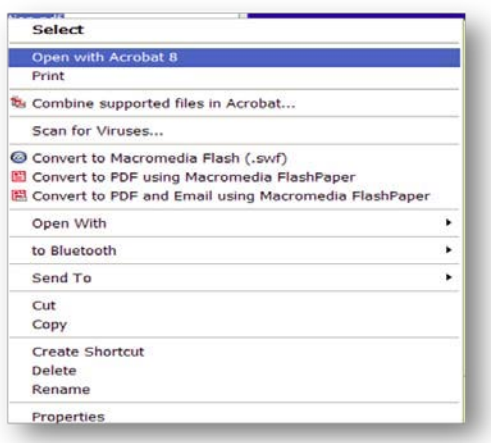

Adobe Acrobat or Acrobat Reader will launch and open the PDF document that you have selected. Once you have verified the document is correct, close Adobe Acrobat and click on the **Open** button, or doubleclick on the file name. NextGen CM/ECF closes the **Choose File** screen and inserts the PDF file name and location.

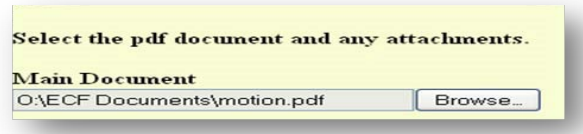

In the event that you selected and highlighted a file that is not in PDF format, NextGen CM/ECF will display the following error message after you click on the **NEXT** button:

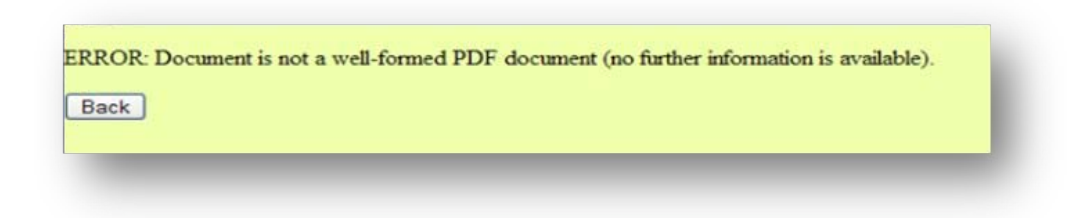

Click on the **Back** button and NextGen CM/ECF will return to the previous screen. Select and highlight the PDF file of your document and proceed as before. If you fail to select a document, NextGen CM/ECF will display the following error message:

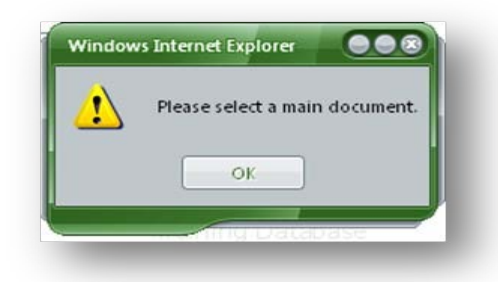

If you click OK from this screen, NextGen CM/ECF will return you to the previous screen. You cannot proceed without attaching a PDF document.

#### **5.) Add attachments to document being filed**

To attach supporting documents to your motion:

**a.) Under Attachments, click Browse**. Search your computer for the document file name of the attachment, find the document, rightclick to verify the document is correct, then double-click it and NextGen CM/ECF will insert it in the Filename field.

**b.) Describe Attachments**. Choose from either the **Category** drop down menu, **Description** text box where you can type a description, or both. If you choose both **Category** and **Description**, NextGen CM/ECF will display the Category name first, then the Description name in the docket text.

The use of 'Exhibit 1' or 'Appendix 1' does not provide enough descriptive information. All attachments must be fully and accurately described. If an attachment is not named, an error message will display after selecting **Next**.

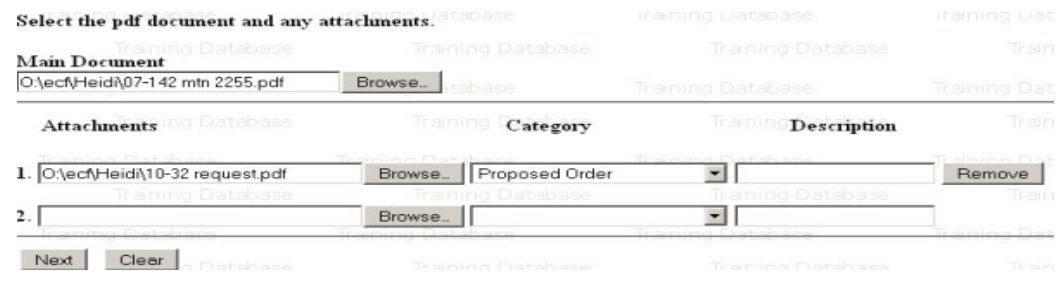

**NOTE:** The NextGen CM/ECF system provides a warning if the document you are about to submit is larger than 35 megabytes. Although documents that are 35 megabytes or larger will not be rejected by the system if you continue to file them, it is generally recommended that for the convenience of all users, you consider dividing the document into its component parts, or two or more smaller attachments, before filing them electronically. (This suggestion does not apply to the filing of transcripts in Social Security Cases, which should be filed as a single document whenever possible.)

For the convenience of both chambers and the parties, attachments should be clearly labeled to provide users with a concise description of the contents of the document.

#### **6.) Modify docket text**

Click on the modifier drop down list. Select a modifier, if appropriate:

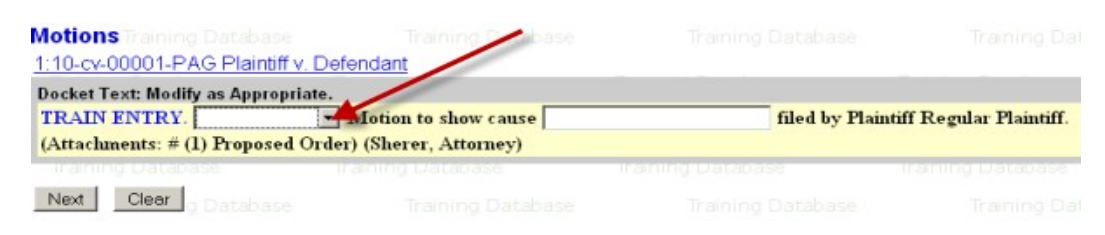

Click in the open text (white box) area to type additional text for the description of the document, if necessary.

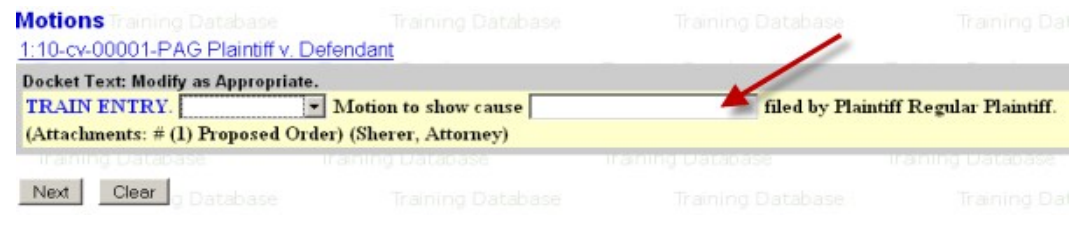

#### Click **Next**.

#### **7.) Submit the document**

A new window appears with the complete text for the docket report. **There is a full path and filename feature that displays on the Final Docket Text Screen during docketing.** This will allow you to confirm that the proper documents have been uploaded before posting the document.

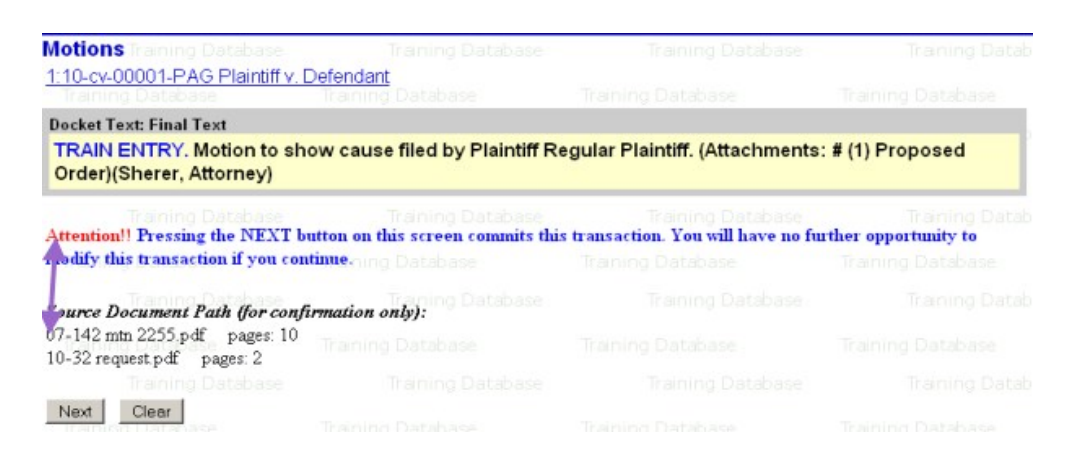

Also notice on this screen the message regarding submitting the transaction.

Review the docket text. If any errors are found, please contact the Clerk's Office or Help Desk for assistance.

Click **Next** to submit the filing.

**NOTE:** At any time prior to this step, you can abort the NextGen CM/ECF filing or return to previous screens by clicking on any hyperlink on the NextGen CM/ECF menu bar *to abort* the current transaction. NextGen CM/ECF will reset to the beginning of the process you just selected.

#### **8.) Receive Notice of Electronic Filing**

NextGen CM/ECF opens a new window displaying a NextGen CM/ECF filing receipt called the **Notice of Electronic Filing**:

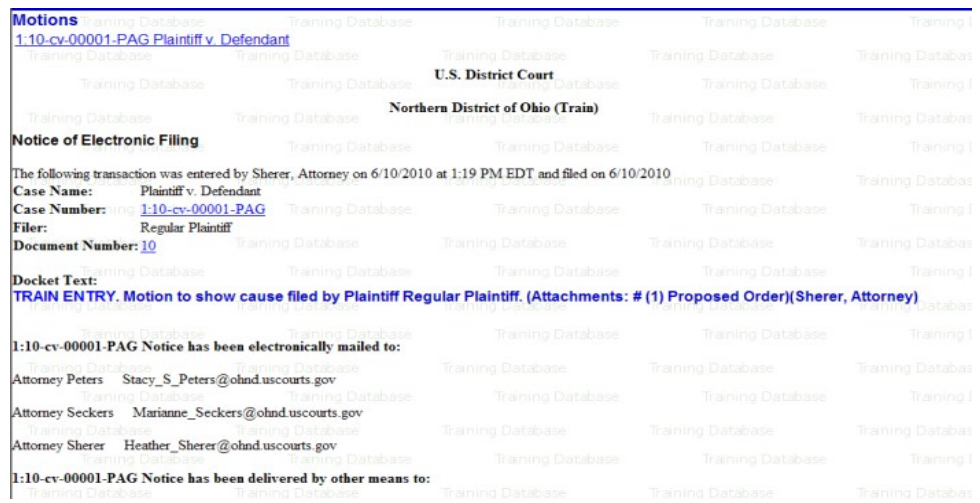

This notice provides confirmation that NextGen CM/ECF has registered your transaction and the filing is now an official court document. It also displays the date and time of the transaction and the docket number assigned to the filing.

- To print the notice, select **PRINT** on the browser toolbar and print the document receipt.
- To save the notice, select **FILE** on the browser menu bar and choose **SAVE AS** from the drop-down.
- NextGen CM/ECF will electronically transmit the **Notice of Electronic Filing** to the attorneys and parties to the case who are set up to receive electronic notification. The NextGen CM/ECF filing report also displays the names and addresses of individuals who will *not* be electronically notified of the filing but will need to be served manually.
- It is the **filer's responsibility** to serve paper copies of the filing **and** the Notice of Electronic Filing to attorneys and *pro se* parties who are not set up for electronic notification.

Case participants that receive electronic notification of the filing are permitted one "free look" at the document by clicking on the associated hyperlink document number embedded in the **Notice of Electronic Filing**. The "free look" is only available during the first 15 days after the docket entry is made and will expire then or immediately after the first use.

The Court strongly urges users to save a copy of the **Notice of Electronic Filing** *and* the document to your hard drive for future access. Subsequent retrieval of the case docket sheet and documents from NextGen CM/ECF must be made through your PACER account and will be subject to standard PACER fees

# <span id="page-22-0"></span>**Criminal Events Feature**

The Criminal feature of NextGen CM/ECF is used to electronically file and docket with the Court a variety of pleadings and other documents for criminal cases. [Click here](https://ecf.ohnd.circ6.dcn/cgi-bin/OHND_EventList.pl) [f](http://www.ohnd.uscourts.gov/assets/Clerks_Office_and_Court_Records/CM_ECF/References/Criminal-Attorney.PDF)or a complete list of Criminal events.

For information on locating the correct event when electronically filing, [click here](https://www.ohnd.uscourts.gov/sites/ohnd/files/AttorneyQuickFind-LocatingaDocketingEvent.pdf)[.](http://www.ohnd.uscourts.gov/assets/Clerks_Office_and_Court_Records/CM_ECF/References/AttorneyQuickFind-LocatingaDocketingEvent.pdf)

# <span id="page-22-1"></span>**Filing Documents in Criminal Cases**

The steps involved in filing a criminal document are similar to those in civil:

#### **1.) Select the type of document to file**

This section describes the process for filing a motion in NextGen CM/ECF for a criminal case. The process is similar for filing other documents.

Select **Criminal** from the menu bar at the top of the NextGen CM/ECF Screen.

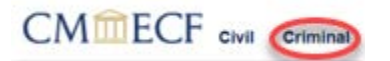

Select **Motions,** under **Motions and Related Filings.** 

**Motions and Related Filings** Motions **Responses and Replies** 

Click **Next.** 

#### **2.) Enter the case number in which the document is to be filed**

Enter the case number, and then click **Find This Case.** NextGen CM/ECF will search the Court's database for the case number.

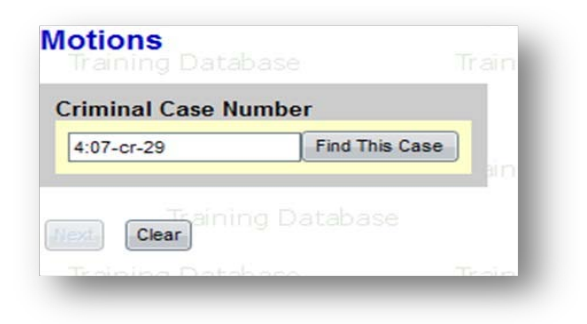

If multiple cases or multiple defendants are found for the same case number, check the box next to the case number or defendant for this filing.

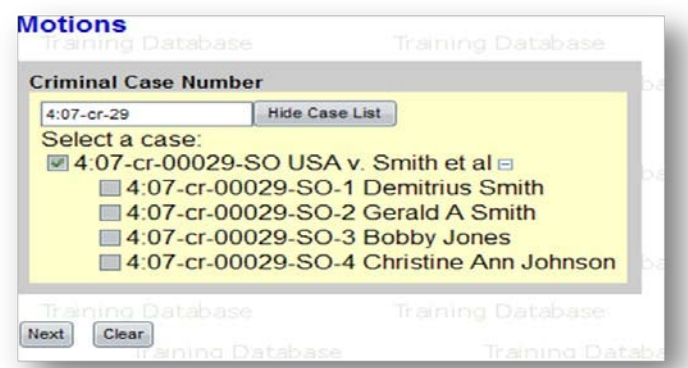

NextGen CM/ECF assigns a separate case number to each defendant. Click the boxes to place a check next to each defendant's name that your filing relates to. If it relates to all defendants in the case, check the top box as indicated and leave the other boxes unchecked.

When finished selecting defendants, click **NEXT**.

#### **3.) Verify that the case number and caption are correct**

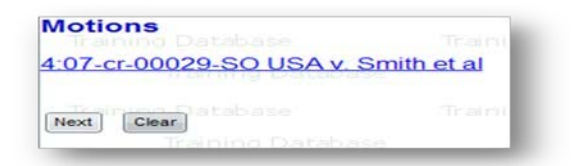

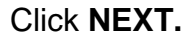

#### **4.) Designate the party/parties filing the document**

Highlight the name of the party or parties for whom you are filing the motion. If filing on behalf of all defendants you may select the entire group by holding down the **CONTROL** key while pointing and clicking on each party in the group.

After highlighting the parties filing the motion, click **NEXT.** 

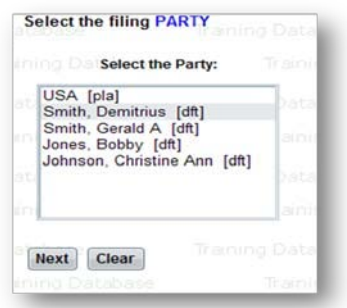

If this is your first filing in this case, you will need to make an attorney/party association. If you represent the listed party, **DO NOT** remove the check. You would only uncheck the box on the left if the attorney **does not** represent the party listed.

Click **Next.** 

#### **5.) Search for the correct event**

This screen allows you to search for an event under the **Motions** category**.** Locate the type of motion you are filing. You may also search by typing at least the first three letters of the description of the motion. Click on the event name to select it. In this example, select **Disclosure.**  If you select the wrong event, click on it under **Selected Events** and it will be removed from the list.

**NOTE**: If the type of motion you are filing does not appear in the list, select Miscellaneous Relief. You will be prompted to describe your filing.

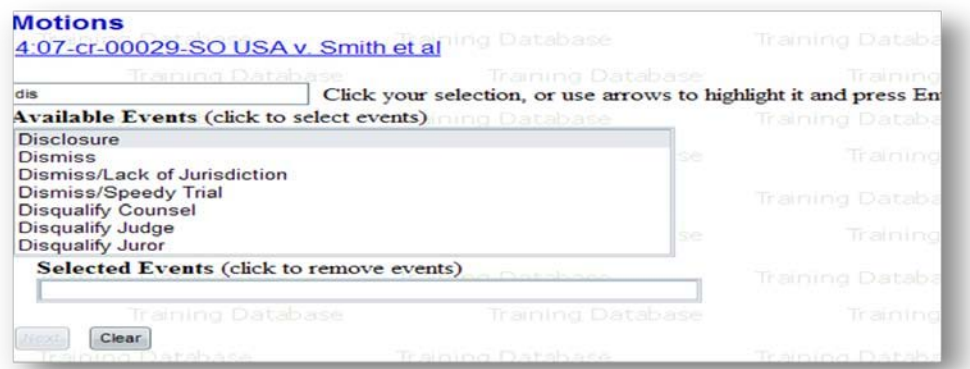

To select more than one motion, click on each of the desired multiple forms of relief and it will put it in the **Selected Events** box.

Click **NEXT.** 

#### **6.) Specify the PDF file name and location for the document to be filed**

NextGen CM/ECF displays a field for locating and entering the PDF file of the document you are filing. Click **Browse.** Search your computer for the document to be filed.

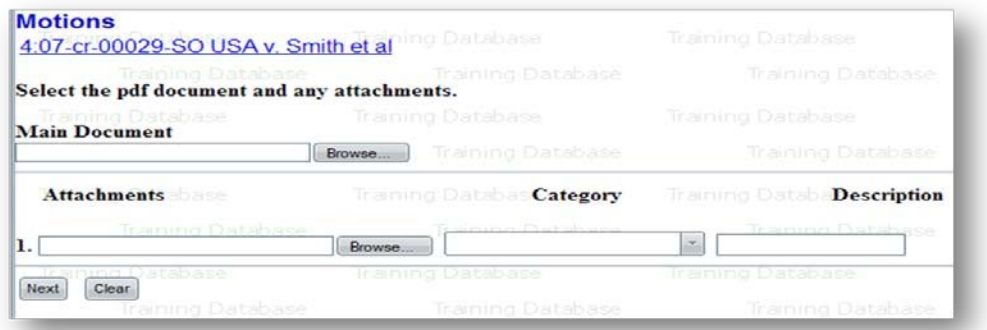

Navigate to the appropriate directory and file name to select the PDF document you wish to file. (All documents that you file in NextGen CM/ECF must be in PDF format. NextGen CM/ECF will not accept other formats.)

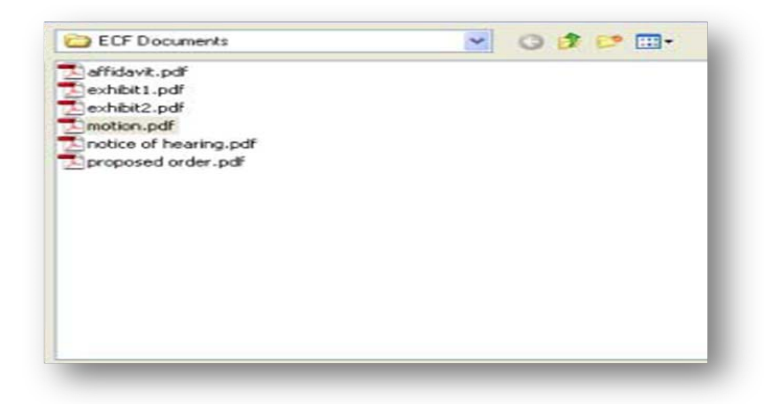

In order to verify that you have selected the correct document and that it contains all pages, right mouse click on the highlighted file name to open a quick menu and left mouse click on **"Open With".** 

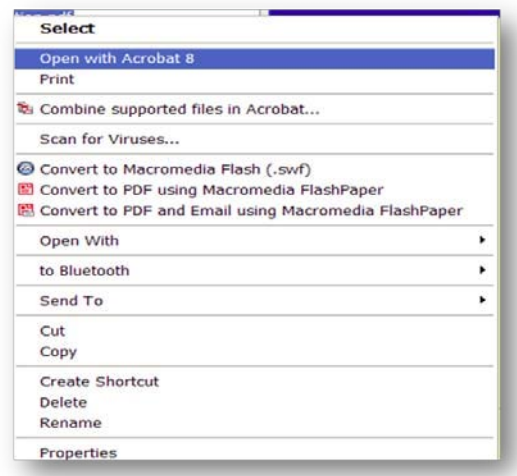

Adobe Acrobat or Acrobat Reader will launch and open the PDF document that you have selected. Once you have verified the document is correct, close Adobe Acrobat and click on the **OPEN** button, or doubleclick on the file name. NextGen CM/ECF closes the **Choose File** screen and inserts the PDF file name and location.

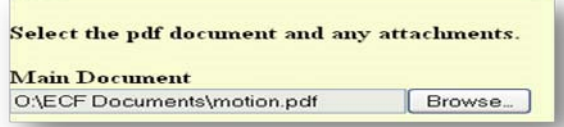

In the event you selected and highlighted a file that is not in PDF format, NextGen CM/ECF will display the following error message after you click on the **NEXT** button:

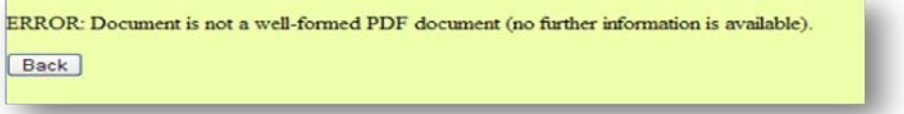

Click on the **BACK** button and NextGen CM/ECF will return to the Motions screen. Select and highlight the PDF file of your pleading and proceed as before. If you fail to select a document to file with your pleading, NextGen CM/ECF will display this error message:

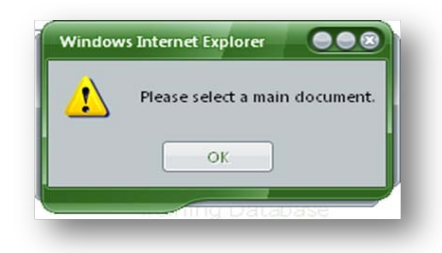

If you click OK from this screen, NextGen CM/ECF will return you to the previous screen. You cannot proceed without attaching a PDF document.

#### **7.) Add attachments to document being filed**

To attach supporting documents to your motion:

- **a.) Under Attachments, click Browse.** Search your computer for the document file name of the attachment, find the document, right-click to verify the document is correct, then double-click it and NextGen CM/ECF will insert it in the Filename field.
- **b.) Describe Attachments**. Choose from either the **Category** drop down menu, **Description** text box where you can type a description, or both. If you choose both **Category** and **Description**, NextGen CM/ECF will display the Category name first, then the Description name in the docket text.

The use of 'Exhibit 1' or 'Appendix 1' does not provide enough descriptive information. All attachments must be fully and accurately described. If an attachment is not named, an error message will display after selecting **Next**.

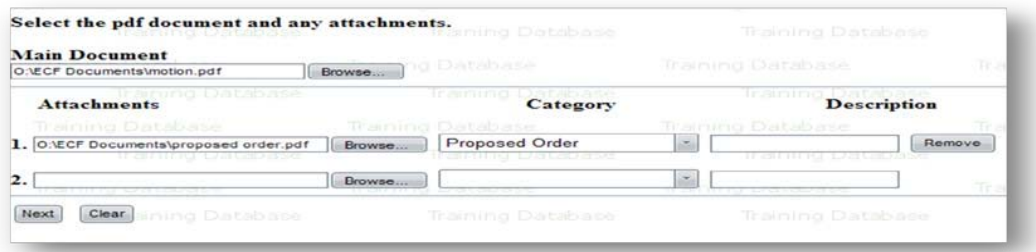

**NOTE:** The NextGen CM/ECF system provides a warning if the document you are about to submit is larger than 35 megabytes. Although documents that are 35 megabytes or larger will not be rejected by the system if you continue to file them, it is generally recommended that for the convenience of all users, you consider dividing the document into its component parts, or two or more smaller attachments, before filing them electronically. (This suggestion does not apply to the filing of transcripts in Social Security Cases, which should be filed as a single document whenever possible.)

For the convenience of both chambers and the parties, attachments should be clearly labeled to provide users with a concise description of the contents of the document.

#### **8.) Modify docket text**

Click on the modifier drop down list. Select a modifier, if appropriate.

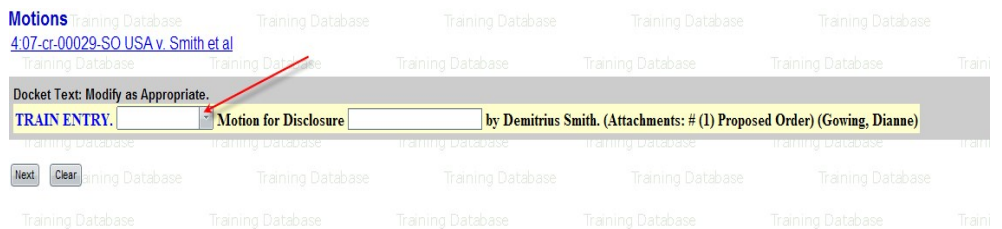

Click in the open text (white box) area to type additional text for the description of the document, if necessary.

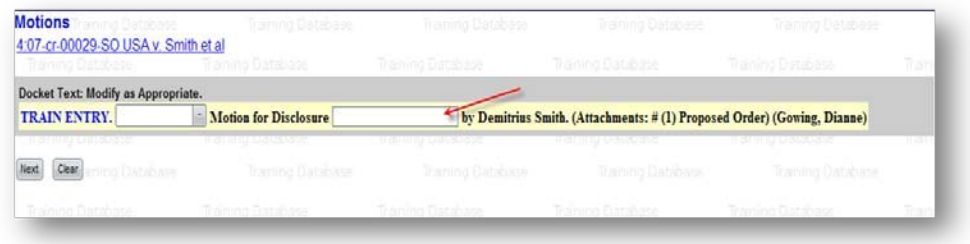

Click **Next.** 

#### **9.) Submit the document**

A new window appears with the complete text for the docket report. **There is a full path and filename feature that displays on the Final Docket Text screen during docketing.** This will allow you to confirm that the proper documents have been uploaded before posting the document.

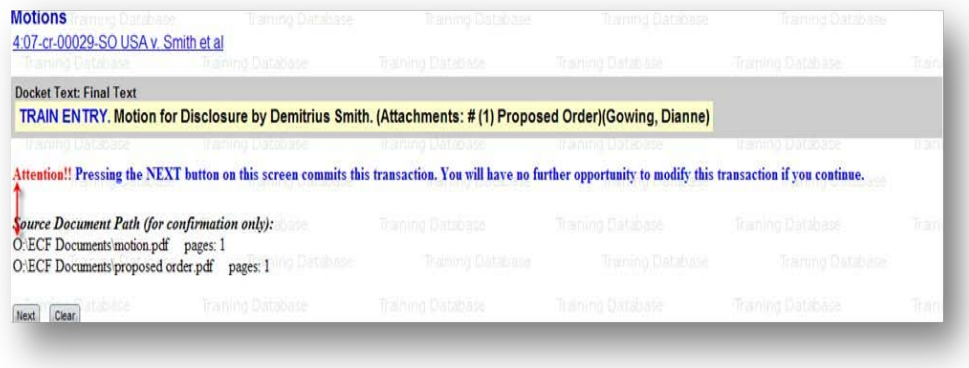

Also on this screen the following warning is displayed:

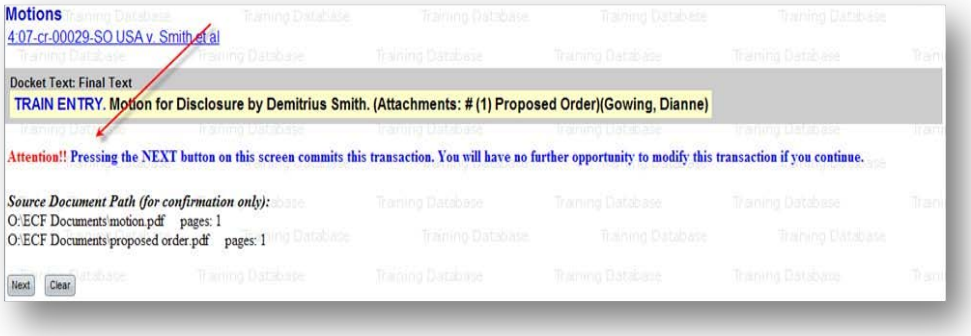

Review the docket text and correct any errors. If any errors are found, please contact the Clerk's Office or Help Desk for assistance.

Click **Next** to submit the filing.

**NOTE:** At any time prior to this step, you can abort the NextGen CM/ECF filing by clicking on any menu on the NextGen CM/ECF menu bar at the top of your screen. NextGen CM/ECF will reset to the beginning of the process you just selected.

#### **10.) Receive Notice of Electronic Filing**

NextGen CM/ECF opens a new window displaying a NextGen CM/ECF filing receipt called the **Notice of Electronic Filing:**

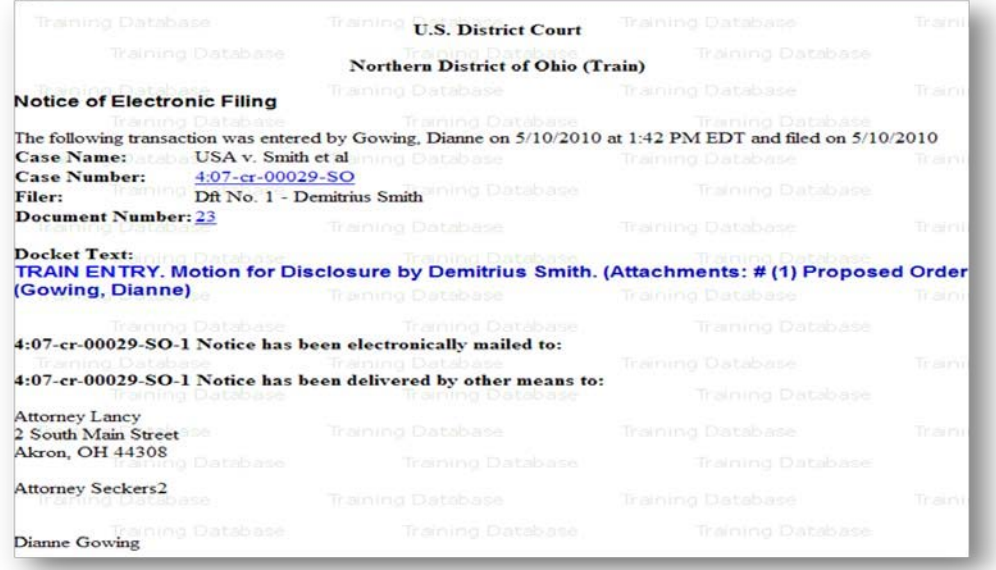

This notice provides confirmation that NextGen CM/ECF has registered your transaction and the filing is now an official court document. It also displays the date and time of the transaction and the docket number assigned to the filing.

- To print the notice, select **PRINT** on the browser toolbar and print the document receipt.
- To save the notice, select **FILE** on the browser menu bar and choose **SAVE AS** from the drop-down.
- NextGen CM/ECF will electronically transmit the **Notice of Electronic Filing** to the attorneys and parties to the case who are set up to receive electronic notice. The NextGen CM/ECF filing report also displays the names and addresses of individuals who will *not* be electronically notified of the filing but will need to be served manually.
- It is the **filer's responsibility** to serve paper copies of the filing **and** the Notice of Electronic Filing to attorneys and *pro se* parties who are not set up for electronic notification.

Case participants that receive electronic notification of the filing are permitted one "free look" at the document by clicking on the associated hyperlink document number embedded in the **Notice of Electronic Filing**. The "free look" is only available during the first 15 days after the docket entry is made and will expire then or immediately after the first use.

The Court strongly urges users to save a copy of the **Notice of Electronic Filing** *and* document to your hard drive for future access. Subsequent retrieval of the case docket sheet and documents from NextGen CM/ECF must be made through your PACER account and will be subject to standard PACER fees.

# <span id="page-32-0"></span>**Query Feature**

The Query feature allows a search of specific case information by case number, nature of suit, cause of action, party name, etc. Click on Query from the menu bar of NextGen CM/ECF.

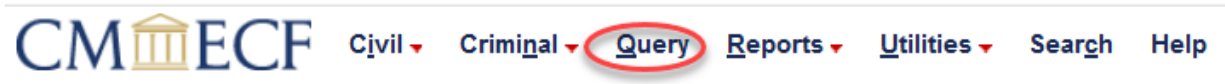

Below is the Query screen. After information is entered, click **Run Query**.

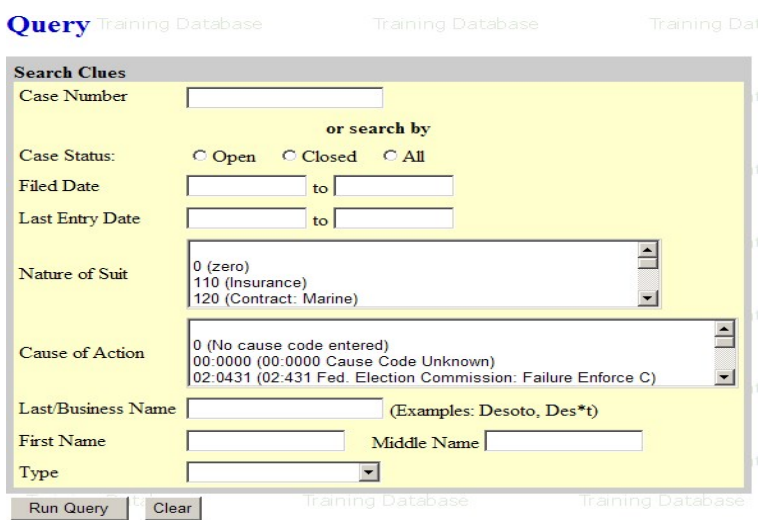

If searching by a party or attorney name and more than one person with that name is in the database, NextGen CM/ECF returns a screen from which to select the correct name. If the individual is a party to more than one case, NextGen CM/ECF will open a screen listing all of the cases for that party. Click on the case number hyperlink for NextGen CM/ECF to show all query options.

# <span id="page-33-0"></span>**Query Options**

#### **Query**ning Database

Alias Training Datab **Associated Cases Attorney** Database Case File Location... **Case Summary J Datab** Docket Report... Filersing Database **History/Documents...**<br>**Party Falming Datab** Related Transactions... **Status**<sup>ng</sup> Database **View a Document**<br>Microsoft Database

By clicking on the links, specific case information is given:

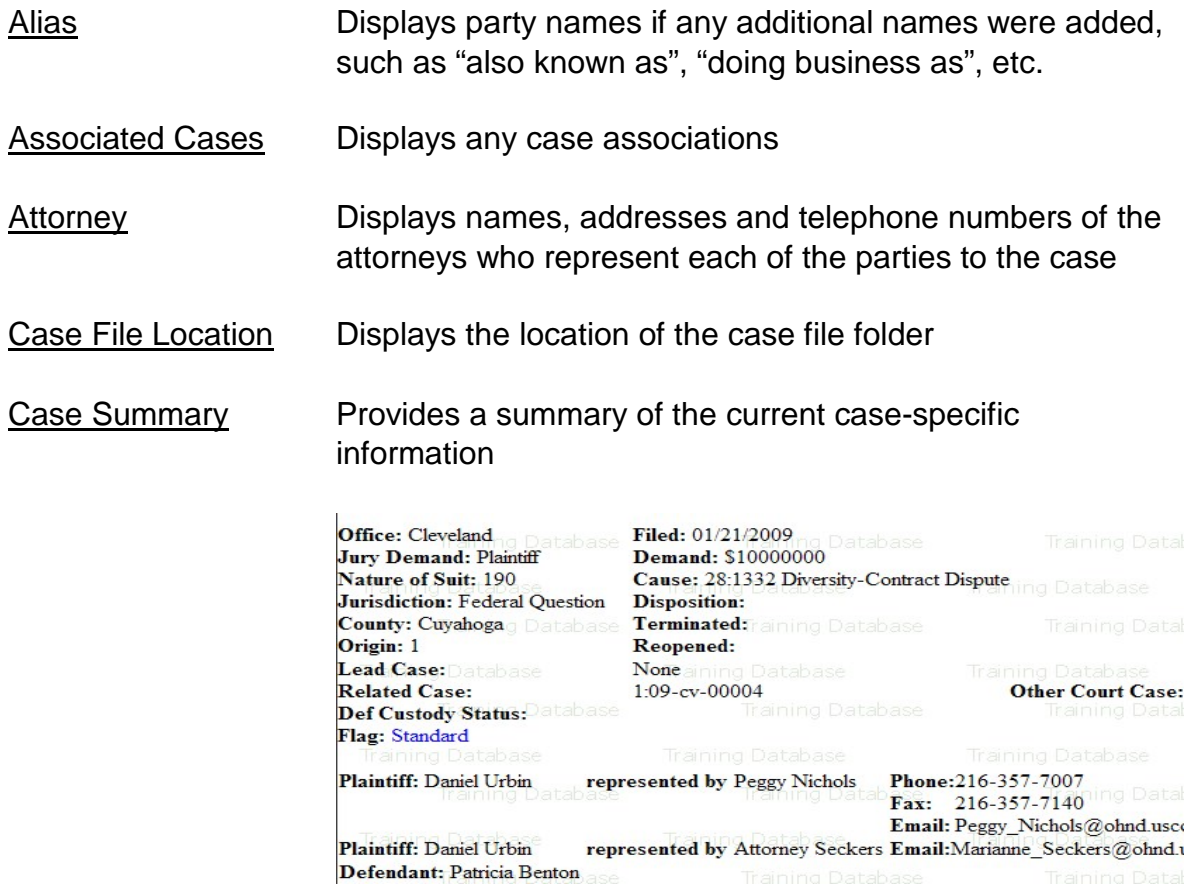

#### Docket Report **Opens the Docket Sheet criteria screen:**

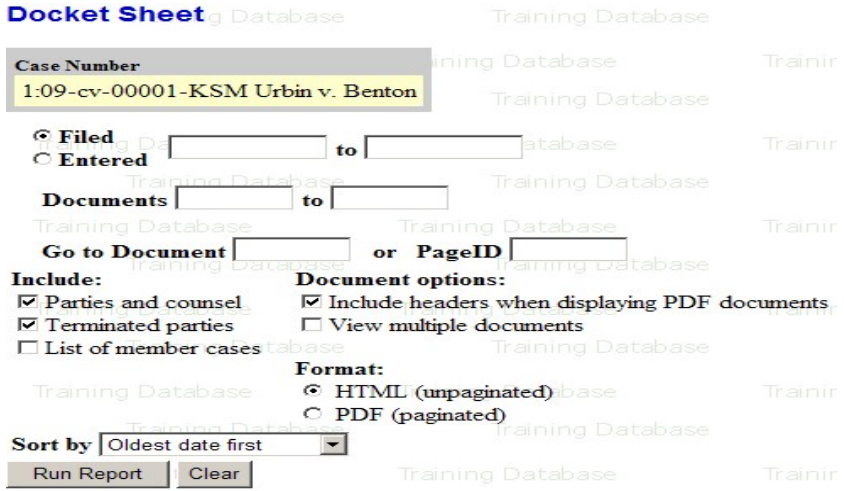

Allows user to run a docket sheet:

- by filed or entered date
- for specific document(s) or PageID
- to include parties and counsel, terminated parties and/or list of member cases
- by document options, including headers on PDFs, viewing multiple documents, and creating an appendix
- by format of HTML or PDF
- to sort by oldest date first or most recent date first

Once criteria is entered (or left at the default settings), click **Run Report** to view docket report

**NOTE:** If no criteria entered, the default setting will produce the entire docket sheet.

Filers Lists the parties who have filed documents in the case and will allow you to view all documents that a specific party has filed

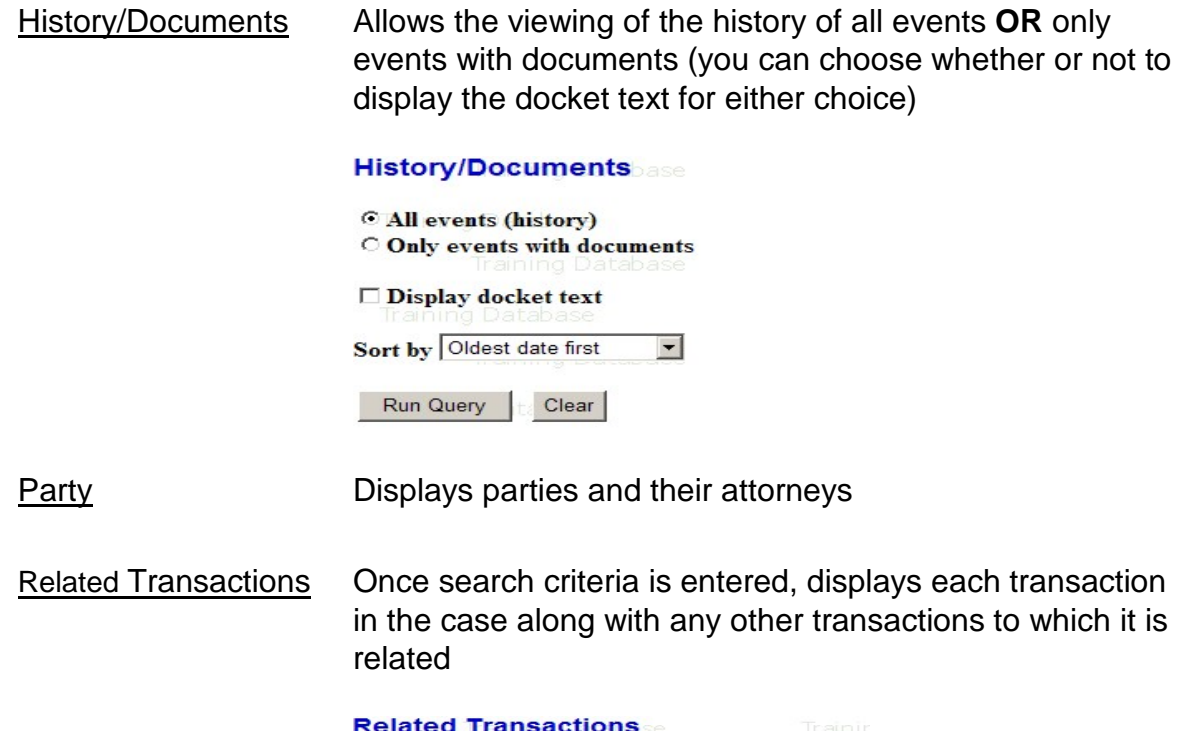

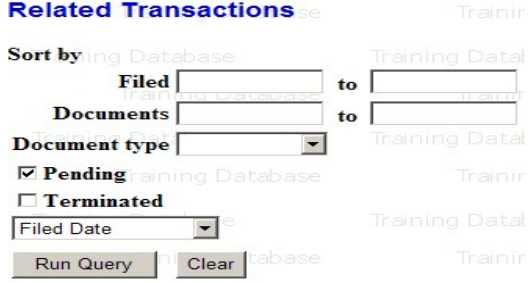

View a Document Allows access to PDF documents in a case without first running a Docket Report (option to **Go to Document** or **PageID**)

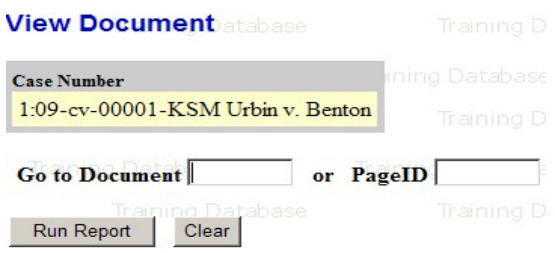

# <span id="page-36-0"></span>**Reports Feature**

The Reports feature of NextGen CM/ECF provides the user with several report options. After selecting the **Reports** feature from the menu bar, NextGen CM/ECF opens up the **Reports** screen:

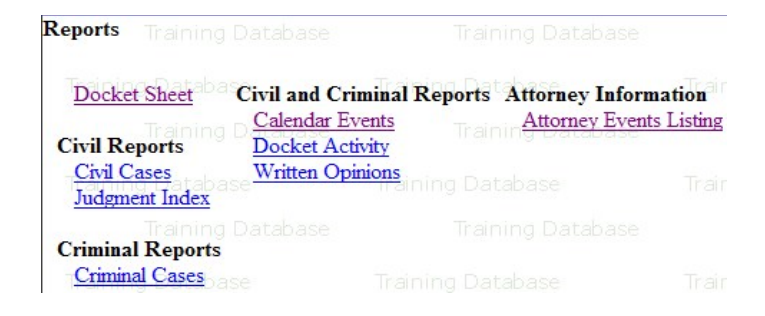

Docket Sheet Enter the case number and click **Find This Case**. Select parameters for the remainder of the data entry fields and click on **Run Report**. The docket sheet will be displayed.

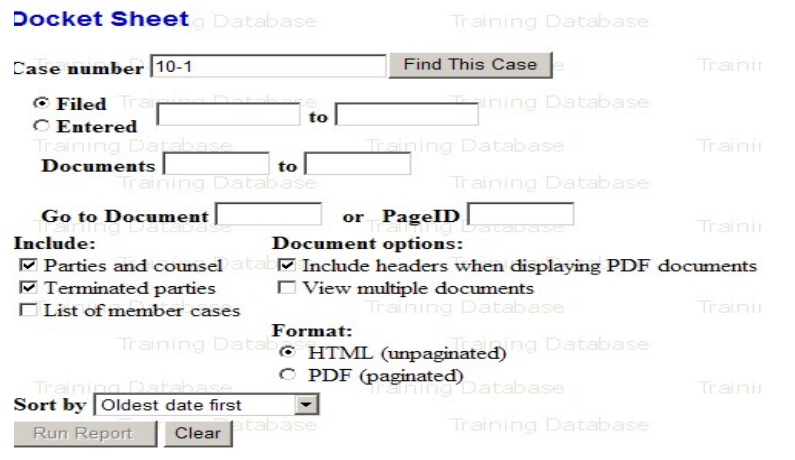

Civil Reports The links for **Civil Cases** and **Judgment Index** will bring up search fields to query civil cases and judgment indexes. (You will be billed by PACER for the total number of pages. These reports are not subject to billing cap set by PACER.)

#### Criminal Reports The link for **Criminal Cases** will bring up search fields to query criminal cases. (You will be billed by PACER for the total number of pages. This report is not subject to the billing cap set by PACER.)

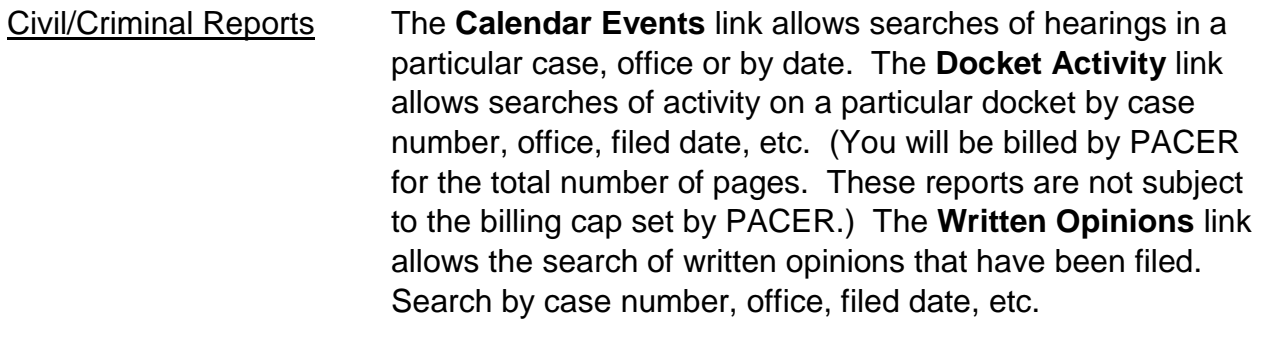

Attorney Information The Attorney Events Listing link will allow users to view a list of NextGen CM/ECF filing events, both Civil and Criminal.

# <span id="page-38-0"></span>**Utilities Feature**

The **Utilities** feature allows users to set up e-mail notification and to add or remove secondary e-mail addresses in NextGen CM/ECF, as well as gives the option of adding or removing headers on documents. The **Utilities** feature also allows the user to view all of their NextGen CM/ECF transactions.

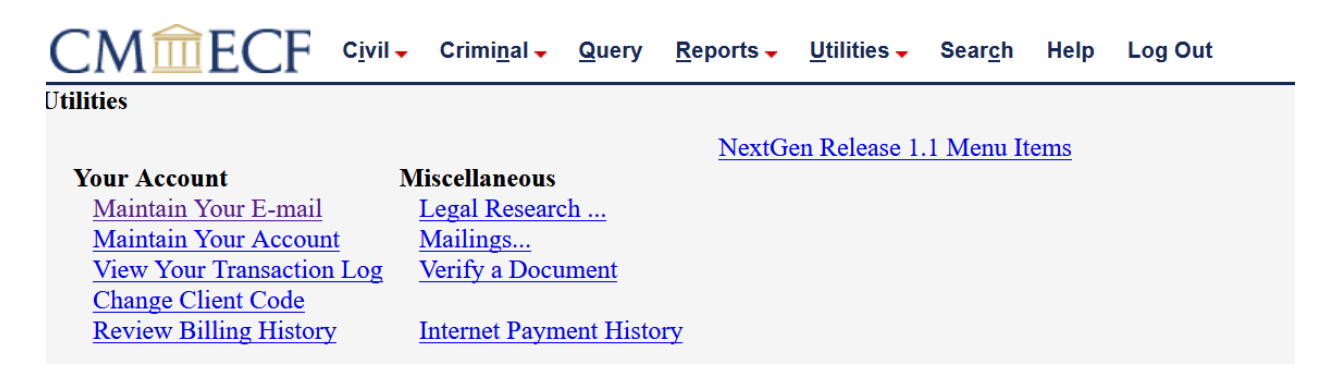

# <span id="page-38-1"></span>**Setting Up E-Mail Notification/Adding and Removing Headers to PDFs**

Users can receive e-mail notification of all electronic filings in cases they are interested in by setting the automatic e-mail notification in their user accounts.

1.) Log in to the "Live" system. **(Refer to Step-by-Step section in this Manual for instructions)**

**NOTE:** The "Live" electronic filing system and the "Training Area" are different systems. Setting your e-mail notification in one system does not set it in the other.

#### 2.) Click on **Utilities**

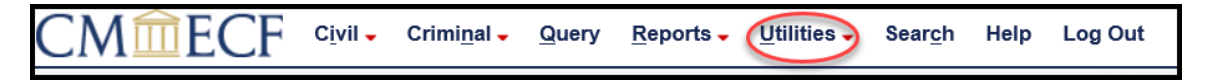

#### 3.) Click on **Maintain Your Account**

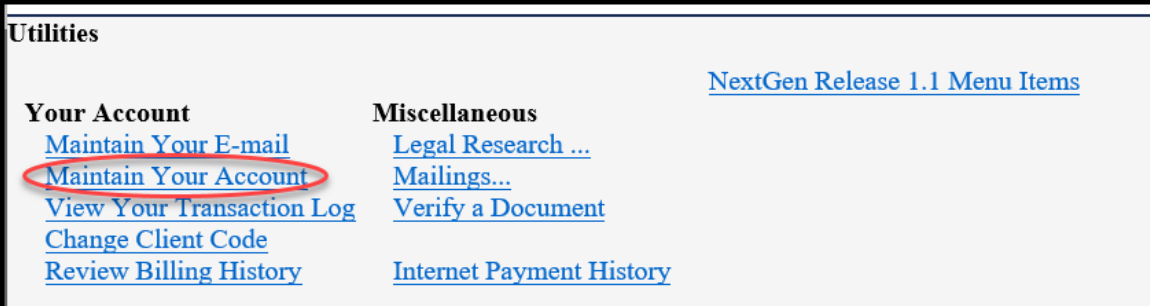

The **Maintain Your Account** screen gives the option to **Add Headers to PDF Documents** by clicking the box. If the box is not checked, PDF headers will not be displayed on electronically filed documents.

Add Headers to PDF Documents

Example Document Header:

Case 1:09-cv-00049-JG Document 1 Filed 08/06/09 Page 1 of 1

4.) To update your primary email address, click on **Maintain Your E-mail**.

- Click on your **Primary e-mail address** (**1**).
- Click on **Update My Primary Email** (**2**) in the **Configuration options** box.

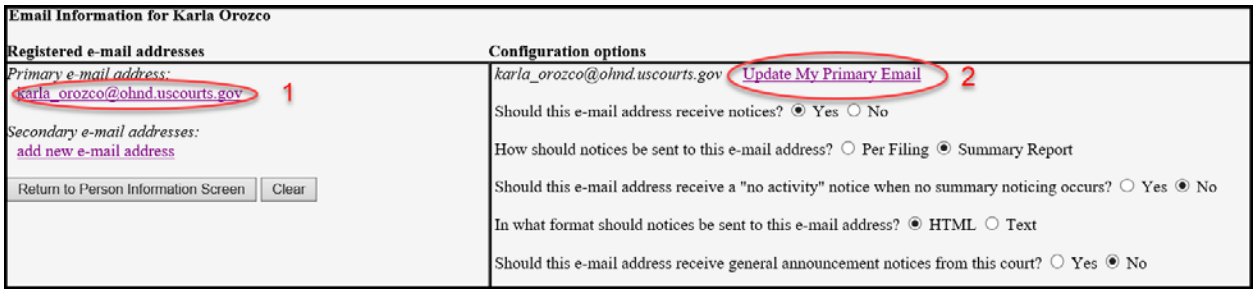

• Click on the **Maintenance** tab.

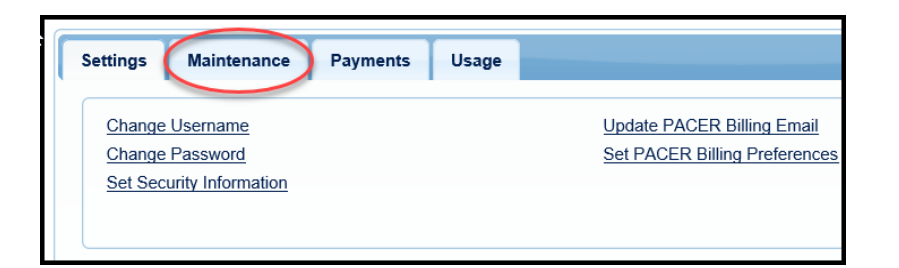

• Select **Update E-Filer Noticing and Frequency**

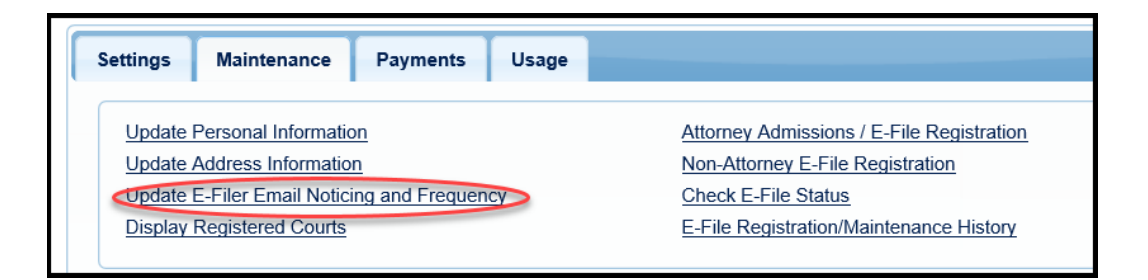

• **Check the box** to apply your changes to the Northern District of Ohio.

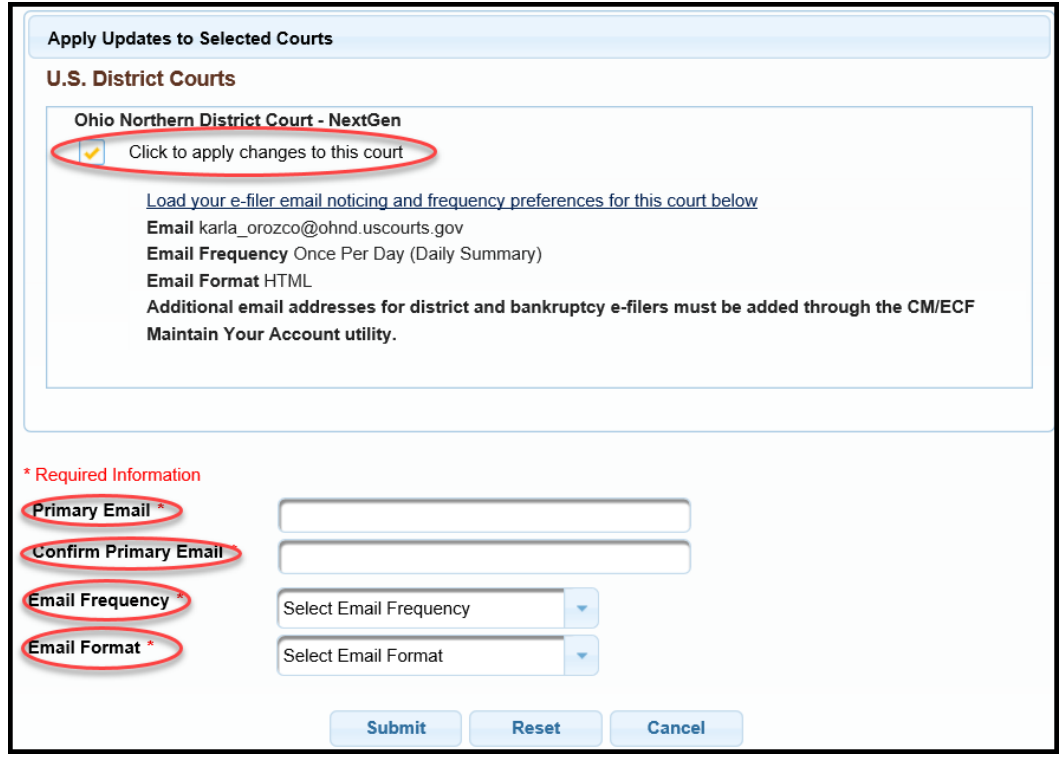

- Enter and confirm the **Primary Email Address**, select frequency and format preferences, and click **Submit**.
- The following confirmation screen will appear. Click **Close**.

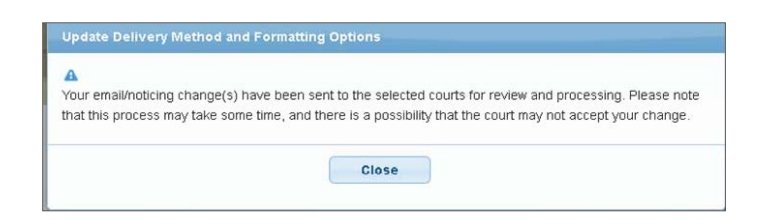

5.) To receive notification of activity for other cases**,** enter the case number in the following format: YY-#### (ex. 09-51) in the "Add additional cases for noticing" box and click on "Find This Case". You do not have to be a party in the cases entered in this field.

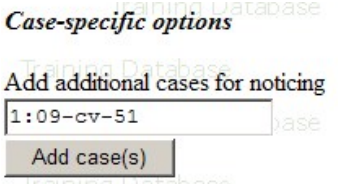

- 6.) Select the type of notice you would like to receive. There are two options:
	- a.) Send notice per filing, which is the default method. This selection sends notices to you immediately upon filing.

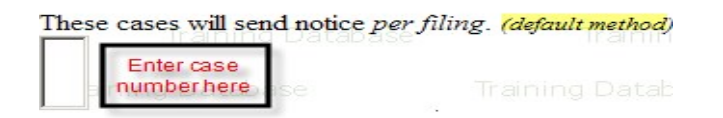

b.) Send notice as a summary report, which is an alternate method. This selection will send a summary of notices at the end of the day (usually at midnight). If you seek electronic notice in a large number of cases, this selection is the preferred method.

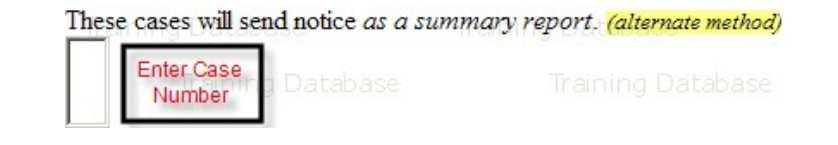

7.) Click on **Submit all changes**.

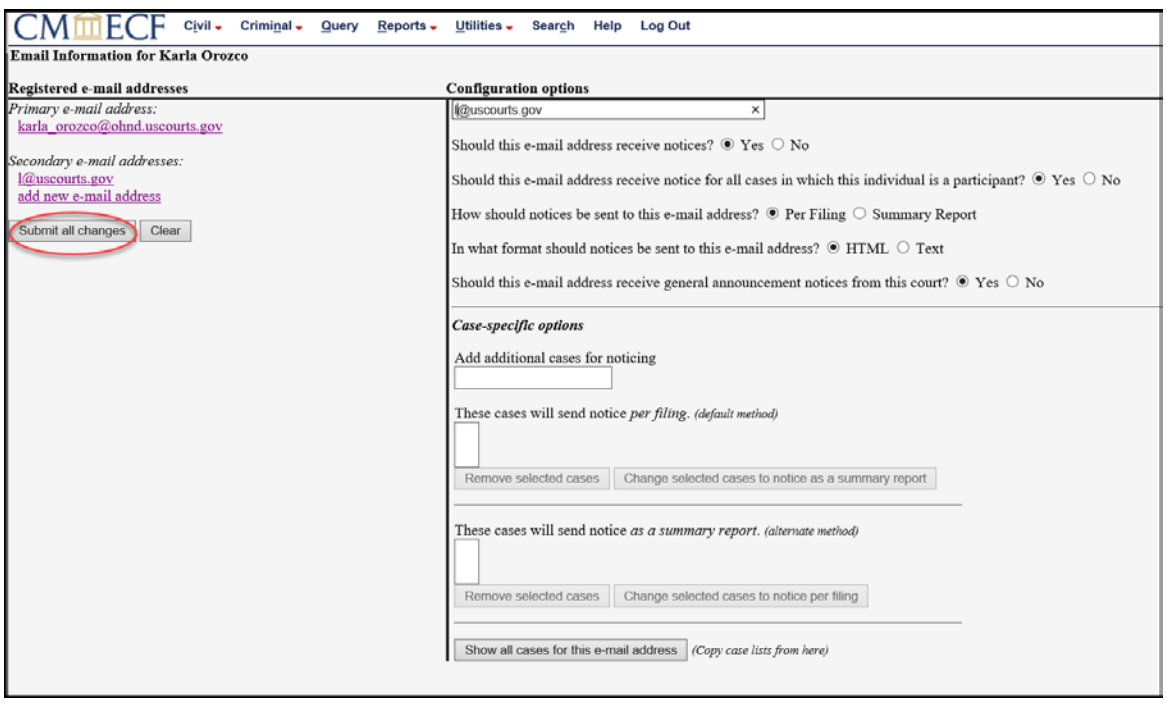

# <span id="page-42-0"></span>**Adding Secondary E-mail Addresses in NextGen CM/ECF**

The system provides attorneys with the ability to add and configure secondary e-mail addresses. Attorneys may add secondary e-mail addresses to have notifications sent to themselves at multiple e-mail addresses as well as to others, including associates, staff and clients.

Each secondary e-mail address can be configured separately to receive notices in all an attorney's cases, or on a case-by-case basis. This flexibility may be particularly useful to attorneys who have multiple practices (*e.g.*, attorneys with both governmental and private practices or attorneys who wish to separate their pro bono work from their other activity). This feature may also be helpful to those attorneys who receive assistance from different support staff based on the nature of each case.

Like the primary e-mail address, secondary e-mail addresses are initially configured to receive e-mail notifications in all cases by default. However, an attorney can change the default settings for a secondary e-mail address when it is entered into the system or at any time thereafter so that the address only receives notices in those cases selected by the attorney.

1.) Log in to the "Live" system. (Refer to **Step-by-Step** section in this Manual for instructions)

**NOTE:** The "Live" electronic filing system and the "Training Area" are different systems. Setting your e-mail notification in one system does not set it in the other.

2.) Select the **Utilities menu in NextGen CM/ECF**

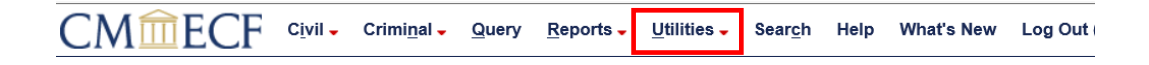

3.) Click on **Maintain YourE-mail**

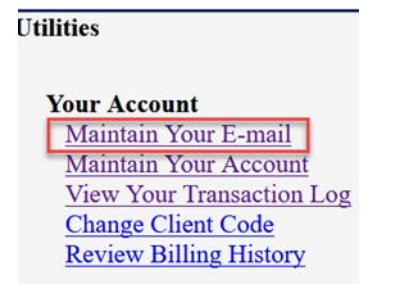

- 4.) If a primary email address is listed, skip to step 5. If no primary email address is listed, click **add new e-mail address.** Note that although primary email addresses are maintained through PACER, there must be one listed in ECF in order to add secondary addresses. Enter the account's PRIMARY email address. Once an address is entered, the secondary email address options will appear on the left.
- 5.) Click **add new e-mail address** under **Secondary e-mailaddresses**.

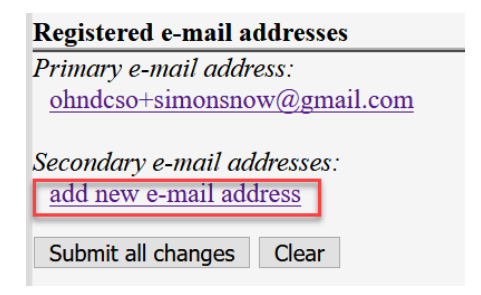

6.) Enter the **secondary email address** and change the configuration options if desired.

#### **a. Configuration Options**

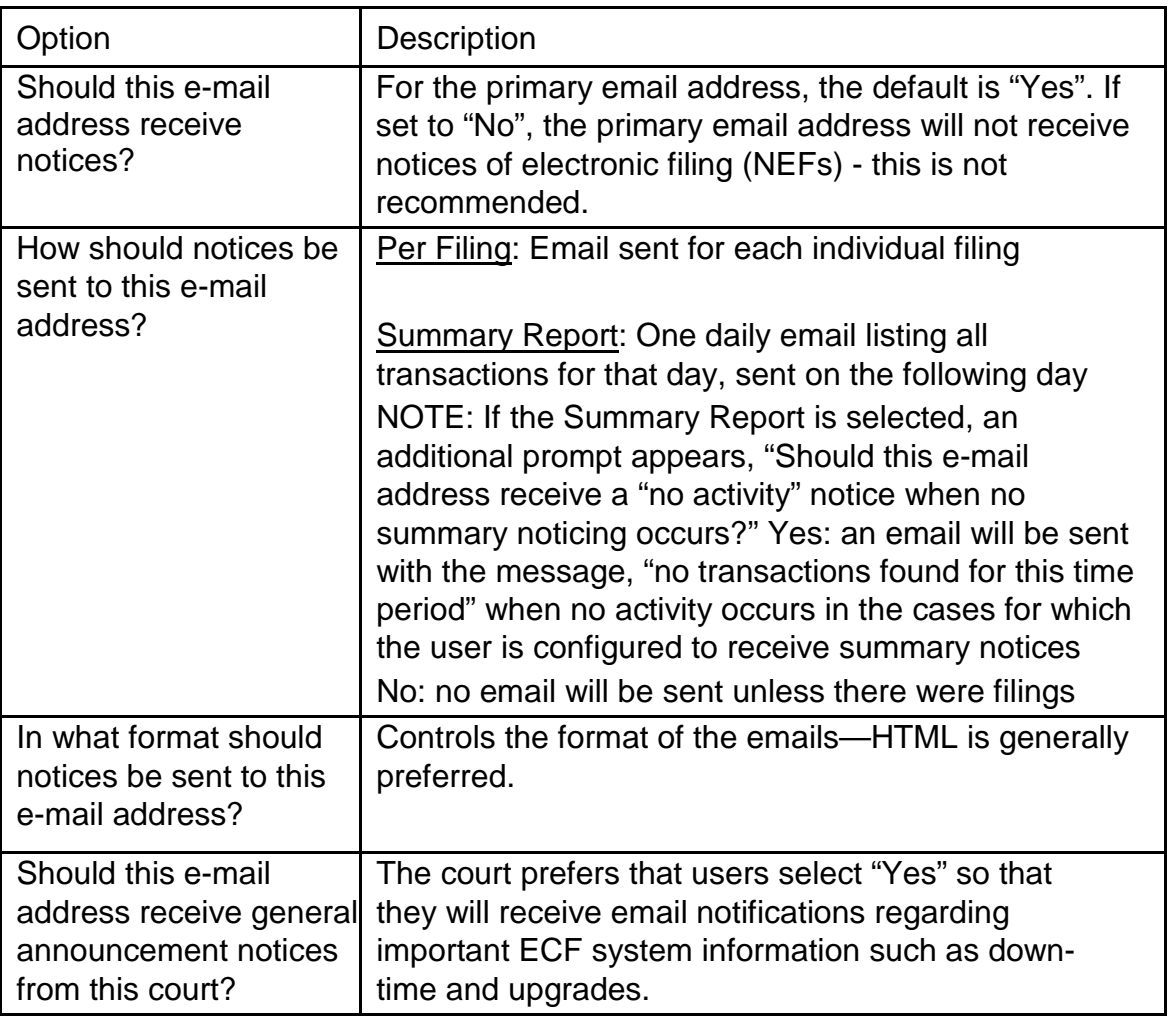

7.) To receive notification of activity for other cases, enter the case number in the following format: YY-#### (ex. 09-51) in the "Add additional cases for noticing" box and click on "Find This Case". You do not have to be a party in the cases entered in this field.

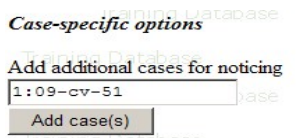

- 8.) Select the type of notice you would like to receive. There are two options:
	- a.) Send notice per filing, which is the default method. This selection sends notices to you immediately upon filing.

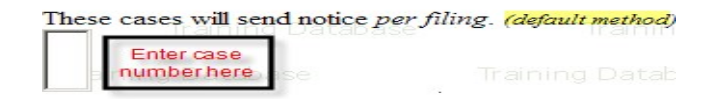

b.) Send notice as a summary report, which is an alternate method. This selection will send a summary of notices at the end of the day (usually at midnight). If you seek electronic notice in a large number of cases, this selection is the preferred method.

These cases will send notice as a summary report. (alternate method)

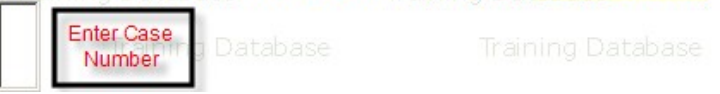

c.) Click on **Submit all changes**.

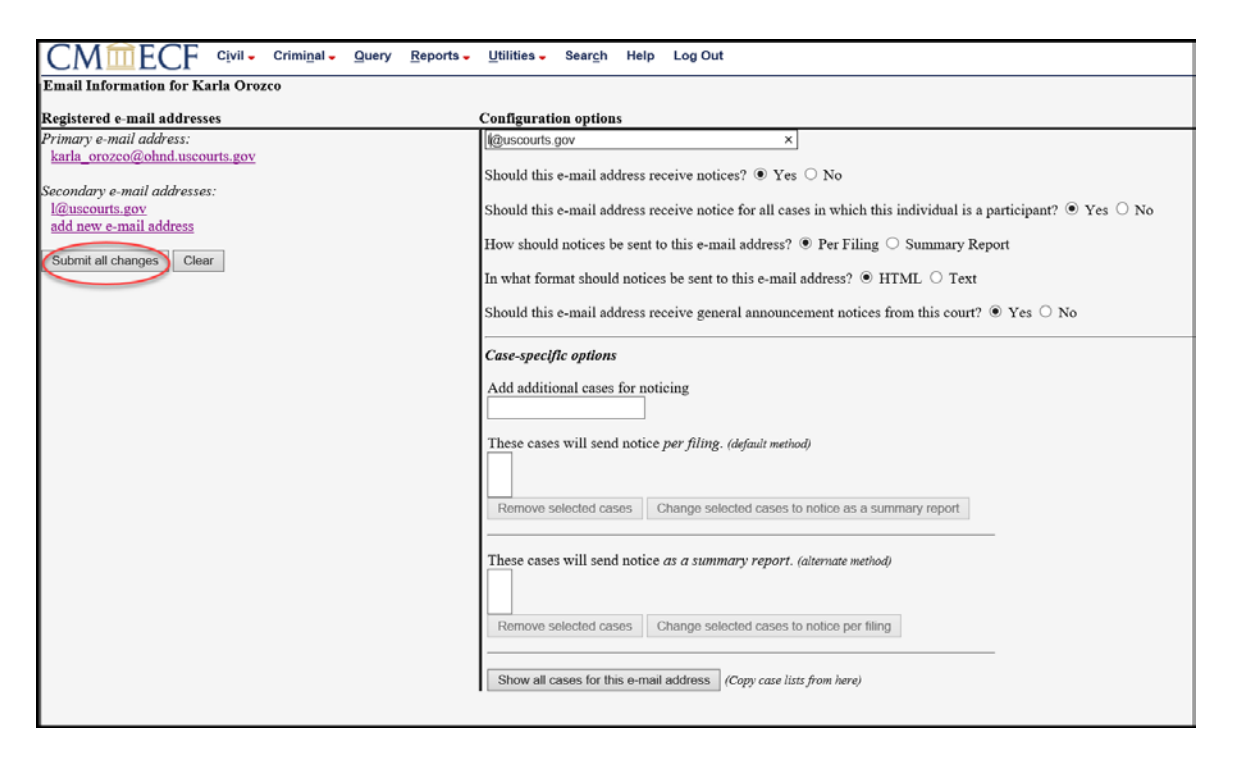

# <span id="page-46-0"></span>**Removing Secondary E-mail Addresses in NextGen CM/ECF**

1.) Log in to the "Live" system. (Refer to **Step-by-Step** section in this Manual for instructions)

**NOTE:** The "Live" electronic filing system and the "Training Area" are different systems. Setting your e-mail notification in one system does not set it in the other.

2.) Select the **Utilities menu in NextGen CM/ECF**

**CM血ECF** C<u>i</u>vil ↓ Criminal  $\overline{\phantom{a}}$  $Reports$ Utilities -Search Help What's New Log Out Query

3.) Click on **Maintain YourE-mail**

**Utilities** 

**Your Account** Maintain Your E-mail **Maintain Your Account View Your Transaction Log Change Client Code Review Billing History** 

4.) To **remove** a **secondary email address**, click on the address on the left and delete it in the text box on the right.

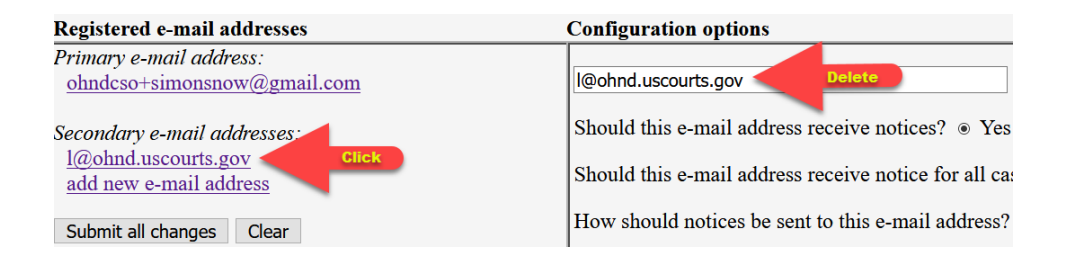

5.) After all changes have been made, click **Submit all changes**. DO NOT use the Back button in your browser - information will not be saved if you click Back.

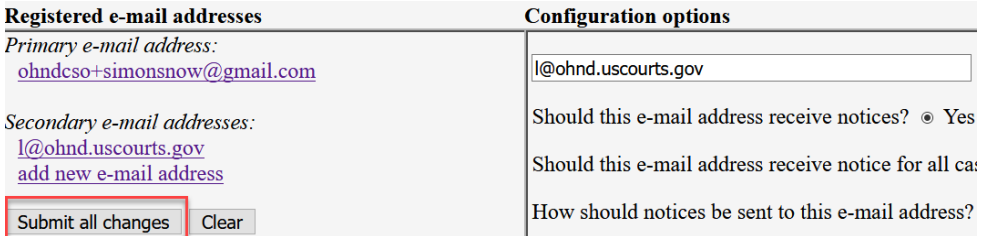

#### 6.) A confirmation screen will appear.

Updating person record...<br>Update Person Prid: 1000014818

The update was successful.... prid 1000014818 - Simon Snow

The update was successful....

E-mail configuration:

- Framary e-mail address: **ohndcso**<sup>+</sup>simonsnow@gmail.com<br>
Primary e-mail address will receive notices.<br>
Notice will be state as a s<u>ummary report</u>.<br>
Notice sent to this address will be formatted as <u>HTML</u>.<br>
This e-mail add
	-

# <span id="page-48-0"></span>**Viewing Your Transaction Log**

From the **Utilities** screen, click **View Your Transaction Log**. NextGen CM/ECF opens a screen with two fields for entering the "Date Selection Criteria for a Transaction Log Report". Enter the date range for your report and click **Submit**. NextGen CM/ECF displays a report of all your transactions in NextGen CM/ECF within the date range you specified. See below for a sample transaction log report:

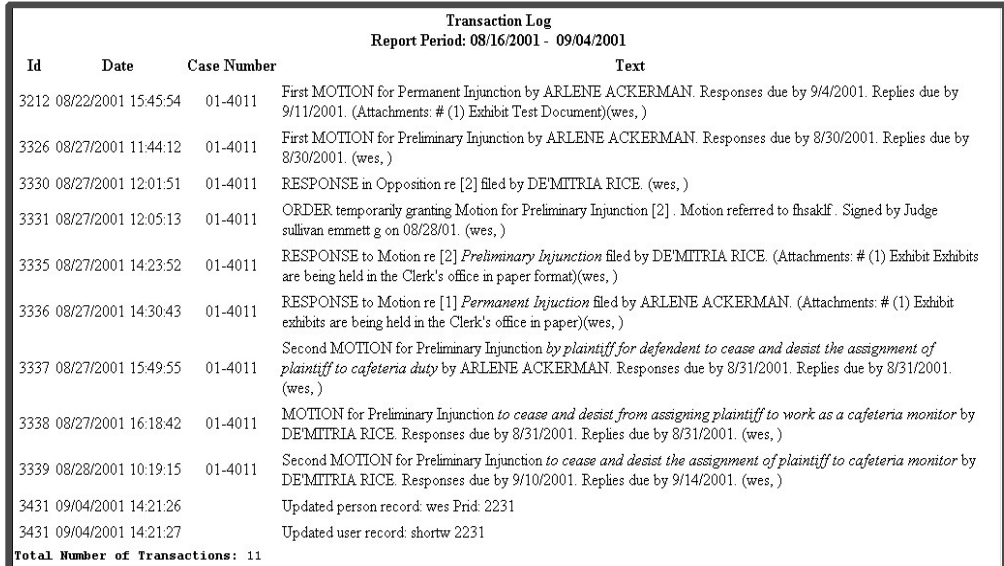

Use this feature of NextGen CM/ECF to review your transactions and to verify that:

- All of the transactions you entered are reflected in the Transaction Log.
- No unauthorized individuals have entered transactions into NextGen CM/ECF using your login name and password.

# <span id="page-49-0"></span>**Miscellaneous Utility Functions**

NextGen CM/ECF provides three **Miscellaneous** functions within the Utilities feature of the system:

**Legal Research** - opens a new screen that contains hyperlinks to a Law Dictionary, a Medical Dictionary, Lexis and Westlaw via the Internet.

**Mailings** - opens a new screen for making or requesting mailings from NextGen CM/ECF.

**Verify a Document** - opens a query screen to enter a case number and a document number to verify documents, file sizes and signatures.

# <span id="page-49-1"></span>**Logout**

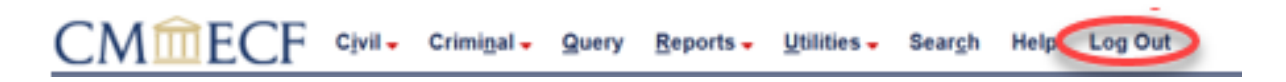

After you have completed all transactions for a particular session in NextGen CM/ECF, click on the **Logout** hyperlink from the NextGen CM/ECF menu bar. NextGen CM/ECF will log you out of the system and return you to the NextGen CM/ECF login screen.

# <span id="page-50-0"></span>**Additional Information Regarding NextGen CM/ECF**

## <span id="page-50-1"></span>**Filing Documents Under Seal**

Local Civil Rule 5.2 and Local Criminal Rule 49.4

No document will be accepted for filing under seal unless a statute, court rule, or prior court order authorizes the filing of sealed documents. If no statute, rule, or prior order authorizes filing under seal, the document will not be filed under seal.

Materials to be sealed shall be filed electronically whenever possible pursuant to the Court's Electronic Filing [Policies and Procedures Manual](https://www.ohnd.uscourts.gov/sites/ohnd/files/CivilRules_AppendixB.pdf)[.](http://www.ohnd.uscourts.gov/assets/Rules_and_Orders/Civil_Rules/CivilRulesAppendixB.pdf) Sealed documents which exceed the size limitations for electronic filing shall be presented in an envelope which shows the citation of the statute or rule or the filing date of the court order authorizing the sealing, and the name, address and telephone number of the person filing the documents.

**NOTE:** There are only two events to be used to electronically file documents under seal, both in civil and criminal cases. If a motion is to be filed under seal, choose the event "SEALED MOTION", located under the **Motions** category. If the document to be filed under seal is NOT a motion, choose the event "SEALED DOCUMENT", located under the **Other Documents** category.

If the sealing of the document purports to be authorized by court order, the electronically filed sealed document shall be linked to the order authorizing the sealing. For manually filed sealed documents, the person filing the documents shall include a copy of the order in the envelope. If the order does not authorize the filing under seal, or the electronic filing is not linked to the order, or in the case of manual filing no order is provided, the Clerk will unseal the documents. Before unsealing the documents, the Clerk will notify the electronic filer by telephone. If the document was manually filed, the Clerk will notify the person whose name and telephone number appears on the envelope in person (if he or she is present at the time of filing) or by telephone. The filer may withdraw the documents before 4:00 p.m. the day the Clerk notifies him or her of the defect. If not withdrawn, the documents will be unsealed.

After the entry of a final judgment or an appellate mandate, if appealed, the sealed record will be shipped to the Federal Records Center in accordance with the disposition schedule set forth in the guide to Judiciary Policies and Procedures.

#### <span id="page-51-0"></span>**Demonstration of Filing Sealed Documents**

A demonstration explaining the procedure for filing documents under seal has been placed on the [Electronic Case Filing page](https://www.ohnd.uscourts.gov/electronic-filing) [o](http://www.ohnd.uscourts.gov/home/clerk-s-office-and-court-records/electronic-filing/)f the Northern District of Ohio's website, under **Video Demonstrations – Filing Sealed Documents**. [Click here](https://www.ohnd.uscourts.gov/sites/ohnd/files/FilingSealedDocuments.mp4) for a direct link to view the demonstration. This should be viewed prior to filing sealed documents in the NextGen CM/ECF system for the first time.

# <span id="page-51-1"></span>**Requesting Leave of Court to File Documents/Proposed Orders**

If requesting **leave of Court** to file a document, such as an amended complaint, the proposed document shall be attached as an exhibit to the motion for leave. If your motion is granted, the order may direct you to electronically file your document with the Court. Carefully read the Order for specific instructions.

**Proposed orders** should be filed as attachments to the motion. If you neglected to file the proposed order as an attachment to the motion, you may file your Proposed Order as a separate document. Under both the Civil and Criminal menus, locate **Other Filings**, click on **Other Documents**, then select **Proposed Order**.

# <span id="page-51-2"></span>**Manual Filings**

The Northern District of Ohio has mandated electronic filing. A "Notice of Failure to File Electronically" will be issued when documents are not filed electronically. The Court recognizes, however, that some documents or objects cannot be scanned or reduced to an electronic format, or they exceed the recommended limit of 35 MB per component part. In these certain, limited circumstances, users may be excused from filing a particular component electronically. Such components must be manually filed with the Clerk of Court and served upon the parties in accordance with the applicable Federal Rules of Civil and Criminal Procedure and the Local Rules for filing and service of nonelectronic documents.

Whenever a party makes an electronic filing which excludes a component that will be filed manually, the electronic filing must include a "Notice of Manual Filing" in place of that component. A model form is provided as *Appendix I*.

If a filer cannot electronically file due to technical difficulties, file the document electronically when the technical issues are resolved and attach a "Declaration that Party was Unable to File in a Timely Manner Due to Technical Difficulties". A model form is provided as *Appendix II*.

# <span id="page-52-0"></span>**Documents Filed In Error**

A document incorrectly filed in a case may result from:

- **a)** uploading the wrong PDF file to a docket entry;
- **b)** selecting the wrong event from the menu (*e.g.*, Notice of Deposition, Opposition, Praecipe); or
- **c)** entering the wrong case number and not discovering the error before completing the transaction.

To request a correction, telephone one of the offices listed below as soon as possible after an error is discovered.

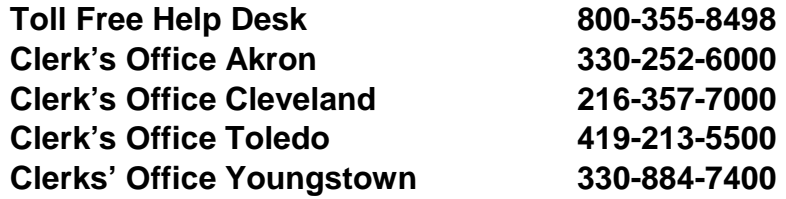

You will need to provide the case and document number(s) for the document requiring correction. If appropriate, the Court will make a notation indicating that the document was filed in error. You will be advised if you need to re-file the document. The NextGen CM/ECF system does not permit you to change the misfiled document(s) or incorrect docket entry after the transaction has been accepted.

# <span id="page-53-0"></span>**Other Resources**

#### <span id="page-53-1"></span>**Important Telephone Numbers**

Toll Free Help Desk **– 800-355-8498** 

**OR** 

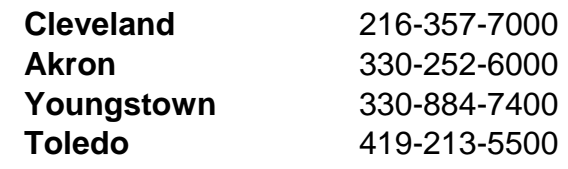

Emergency After-Hours Filings **– 216-522-2150** 

Additional information regarding electronic filing can be obtained by writing to:

Sandy Opacich, Clerk United States District Court Attention: Electronic Filing System Registration 801 W. Superior Avenue Cleveland, Ohio 44113-1830

#### <span id="page-53-2"></span>**Links**

**[Northern District of Ohio Website](http://www.ohnd.uscourts.gov/)** 

**[PACER](http://www.pacer.gov/)** 

[United States Courts](http://www.uscourts.gov/Home.aspx)

[Federal Judicial Center](http://www.fjc.gov/)

**[Sixth Circuit Court of Appeals](http://www.ca6.uscourts.gov/internet/default.html)** 

[Northern District of Ohio Bankruptcy Court](http://www.ohnb.uscourts.gov/)

[Attorney Information](https://www.ohnd.uscourts.gov/attorney-info)

[Clerk's Office Information](https://www.ohnd.uscourts.gov/clerks-office)

# **Appendix I**

#### UNITED STATES DISTRICT COURT NORTHERN DISTRICT OF OHIO

<span id="page-54-0"></span>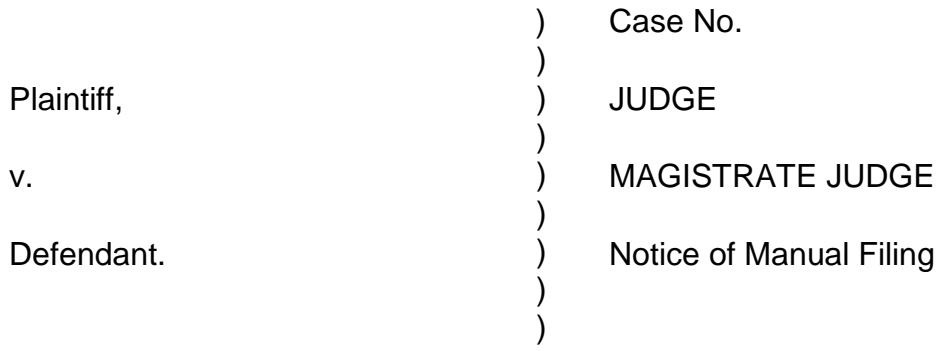

Please take notice that [Plaintiff/Defendant, Name of Party] has manually filed the

following document or thing:

[Title of Document or Thing]

This document has not been filed electronically because:

the document or thing cannot be converted to an electronic format;

the electronic file size of the document exceeds 35 megabytes (30-60 scanned pages); or

[Plaintiff/Defendant] is excused from filing this document or thing by Court order.

The document or thing has been manually served on all parties.

Respectfully submitted,

s/ [Name of Password Registrant] Name of Password Registrant **Address** City, State, Zip Code Phone: (xxx) xxx-xxxx Fax: (xxx) xxx-xxxx E-mail: xxx@xxx.xxx [attorney bar number, if applicable]

# **Appendix II**

#### UNITED STATES DISTRICT COURT NORTHERN DISTRICT OF OHIO

<span id="page-55-0"></span>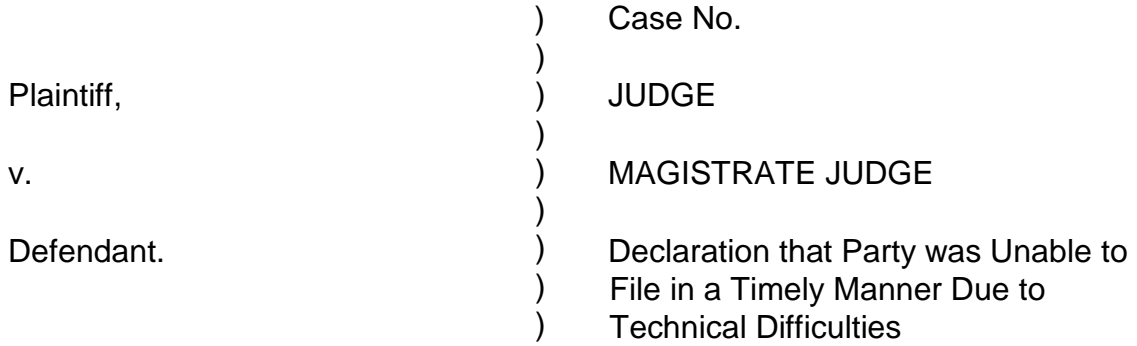

Please take notice that [Plaintiff/Defendant, Name of Party] was unable to file the [Title of Document] in a timely manner due to technical difficulties. The deadline for filing the [Title of Document] was [Filing Deadline Date]. The reason(s) that I was unable to file the [Title of Document] in a timely manner and the good faith efforts I made prior to the filing deadline to both file in a timely manner and to inform the Court and the other parties that I could not do so are set forth below.

[Statement of reasons and good faith efforts to file and to inform (including dates and times)]

I declare under penalty of perjury that the foregoing is true and correct.

Respectfully submitted,

s/ [Name of Password Registrant] Name of Password Registrant Address City, State, Zip Code Phone: (xxx) xxx-xxxx Fax: (xxx) xxx-xxxx E-mail: xxx@xxx.xxx [attorney bar number, if applicable]